# **Chapter 3 Installation and use of CSPro software**

## **Introduction**

This chapter provides the detailed description of installation and use of the Census and Survey Processing System (CSPro) Software, which is being provided with the *Census of India Housing Microdata Sample (CIHMS)* Files. This software could be used to quickly tabulate data files once the data dictionary is available. The procedure of using the CSPro has been explained by taking an example of Goa Houselisting data of Census of India 2001. It is suggested that the users should read this chapter carefully before using the CIHMS files.

## **About CSPro**

The CSPro is a software package for entry, editing, cross-tabulation, and dissemination of census and survey data. CSPro combines the features of the Integrated Micro computer Processing System (IMPS) and the Integrated System for Survey Analysis (ISSA) in a Windows Environment.

Important features of the CSPro are mentioned in this section. CSPro provides tool to create, modify and run data entry, batch editing and cross tabulation application from a simple, integrated development environment. The data are stores in text files described by data dictionaries. It also provides tools to view data and text files, to view tables and thematic maps created by cross-tabulations applications, to convert IMPS and ISSA data dictionaries to CSPro, and convert ERSI shape files (maps) to CSPro map files.

CSPro was developed jointly by the U.S. Census Bureau, Macro International and Serpro, SA with major funding from the U.S. Agency for International Development.

For detailed information, see 'Help' folder provided alongwith the data file in CD-ROM.

CSPro allows persons with little or no computer experience to quickly tabulate data files once a data dictionary is available. The Data Dictionary describes the records, items, and values in the data file. In addition, users can create their own category classifications for any data item. However it should be noted that one should not changed the basic layout of the data dictionary. The details of data dictionary used for the present project may be seen at Annex-2 of Chapter 2.

Cross tabulation is a module of the CSPro software, which performs the major tasks in census and survey data processing. In a CSPro Cross Tabulation application, users may create up to 4-way cross-tabulations [two row variables and two column variables] with any combination of data items. For more information see 'Help' in the CSPro software.

The CIHMS is a data file composed of a record of Household information based on Census of India 2001 Houselisting Operations. Each Household record is composed of basic information on household amenities with limited variables. The identifications particulars of persons in a family are not in the data file. The data file is an implicit sample selected by applying satisfied systematic sampling in each district. For details of sampling procedure adopted for selecting CIHMS, see Chapter 2. As mentioned above, the present chapter explains as how to use the CSPro software to create cross tabulations using the Goa Houselisting data of Census of India 2001. It may be pointed out that the CD does not contain the Goa data and it is only been cited by way of an example. The user may like to choose any state data file to tabulate.

# **CSPro Hardware and Software Requirements**

## **A minimum configuration:**

- 33 MHz 486 processor
- 32 MB of RAM
- VGA monitor
- Mouse
- 26 MB of free hard drive
- Microsoft Windows 95

## **A recommended configuration:**

- Pentium processor
- 256 MB of RAM
- SVGA monitor
- Mouse
- 36 MB of free hard drive space
- Microsoft Windows 95, 98, Me, 2000, NT 4.0 or XP

## **Installing CSPro**

### **You are installing from CIHMS CD-ROM:**

- From the **Start** button on the taskbar, select **Run**.
- Make sure that the CIHMS CD-ROM in your CD-ROM drive.
- Use browse option or enter directly **Q:\Crosstab\CSPro24.exe**.
	- [Where Q= your CD-ROM drive letter]

• Click **OK**. The setup process takes you through a series of dialog boxes that prompt you for setup information.

It is recommended that the user should accept the default options during the installation procedure.

After executing the installation, the CSPro would be included in the Program Files of your disk. The user can start the CSPro as follows:

```
Start \rightarrow All Programs \rightarrow CSPro2.4 \rightarrow CSPro2.4
```
Alternatively, the CSPro2.4 icon would be added to your Windows Desktop. The user can Double click on the CSPro2.4 icon on the desktop to get into the CSPro application.

**Note: CSPro is available in public domain at no cost and may be freely distributed. It is available for free download at [http://www.census.gov/ipc/](http://www.census.gov/ipc/ www/cspro) [www/cspro.](http://www.census.gov/ipc/ www/cspro)** 

# **A CSPro Cross Tabulation Example**

On the desktop, double click on the CSPro2.4 icon. [You may also invoke CSPro from the Start menu. Click on Start, them Programs, then CSPro2.4, and then CSPro2.4 again.]. The following screen should appear:

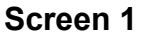

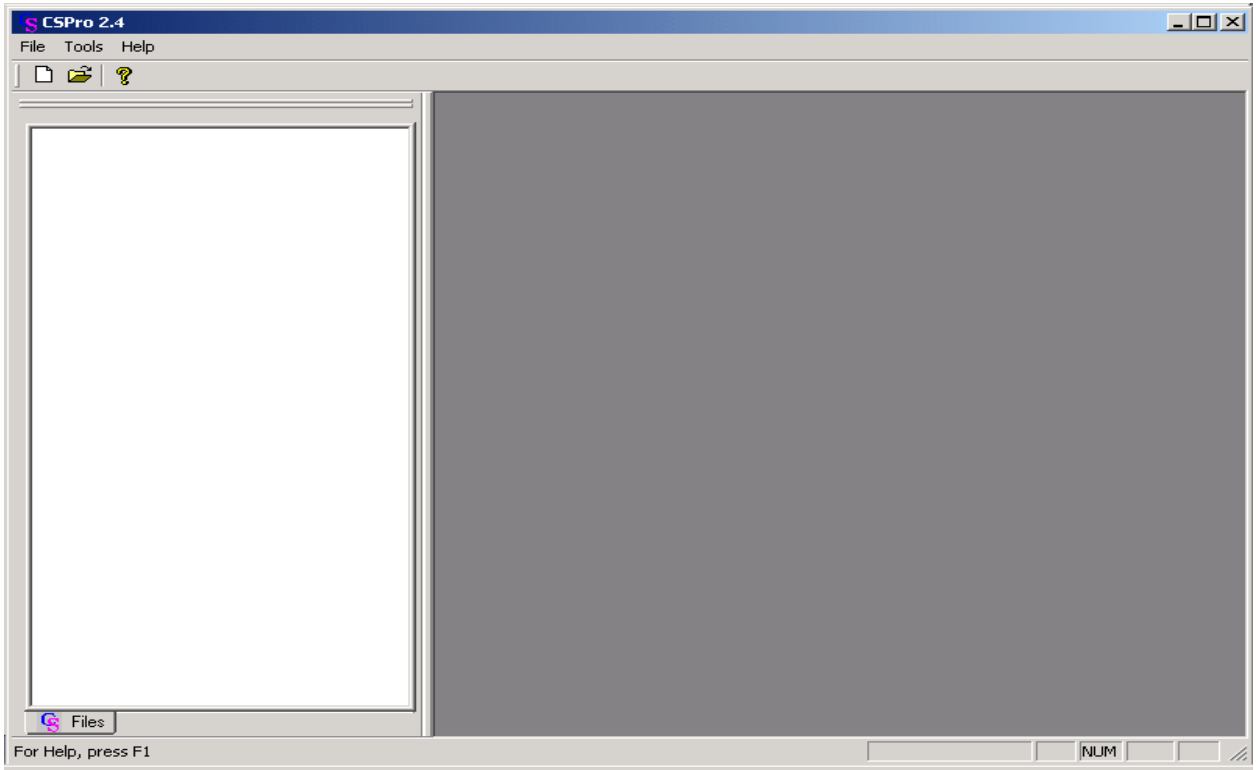

This is the default screen for CSPro.

## **How to develop a new table:**

Open CSPro. Click on File  $\rightarrow$  New. Then click on Cross Tab Application, and give a file name for this application (e.g., File Name: 'example'). Then specify the folder where the output table would be residing (see Screen 2).

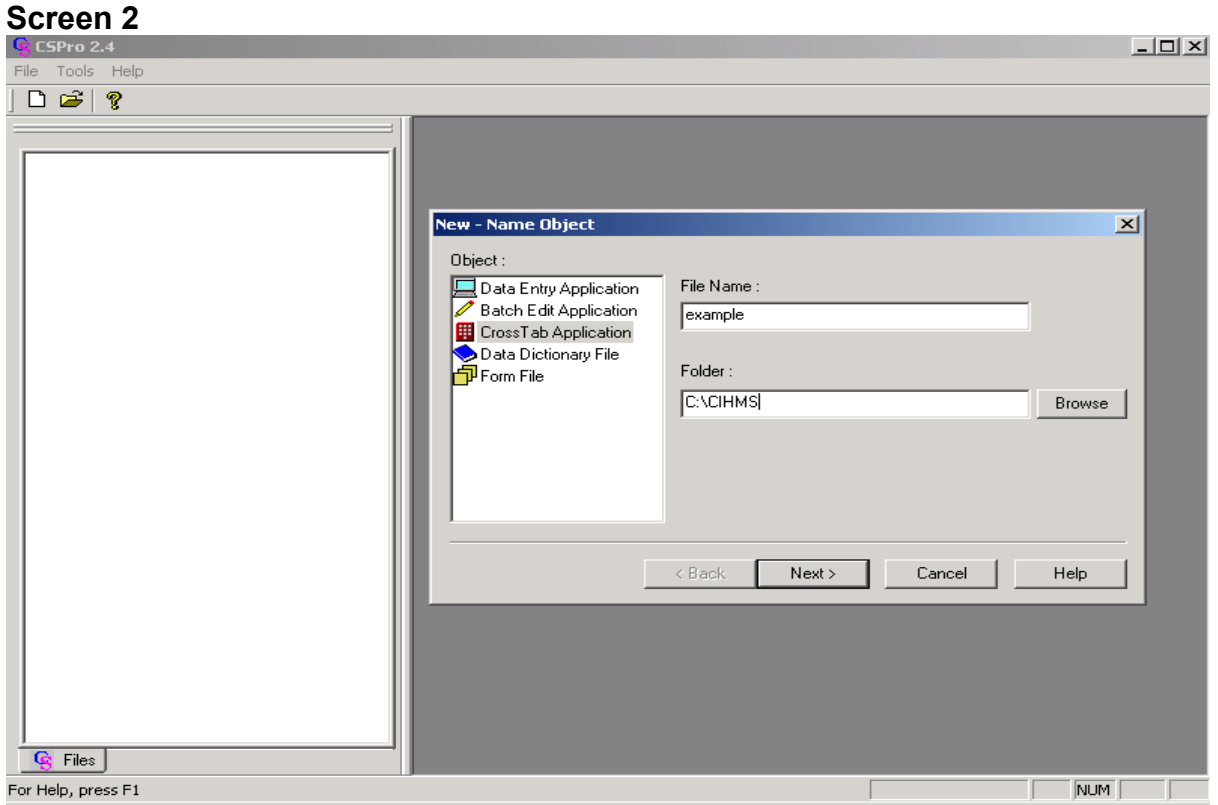

Click on Next to get the Screen 3.

Select the dictionary "HLINDIA30.dcf" for Goa, which is placed in C:\CIHMS\StateCIHMS\Dictionary.

# **Screen 3**

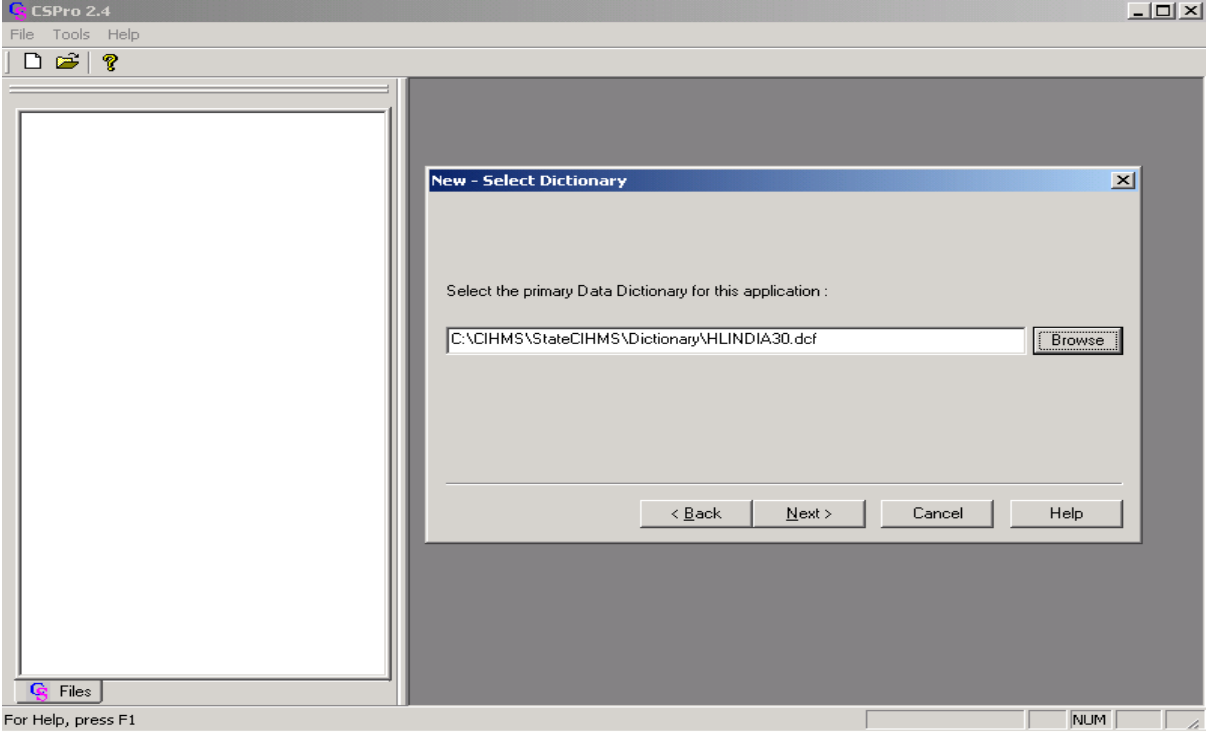

Click on "Next" to get the following screen:

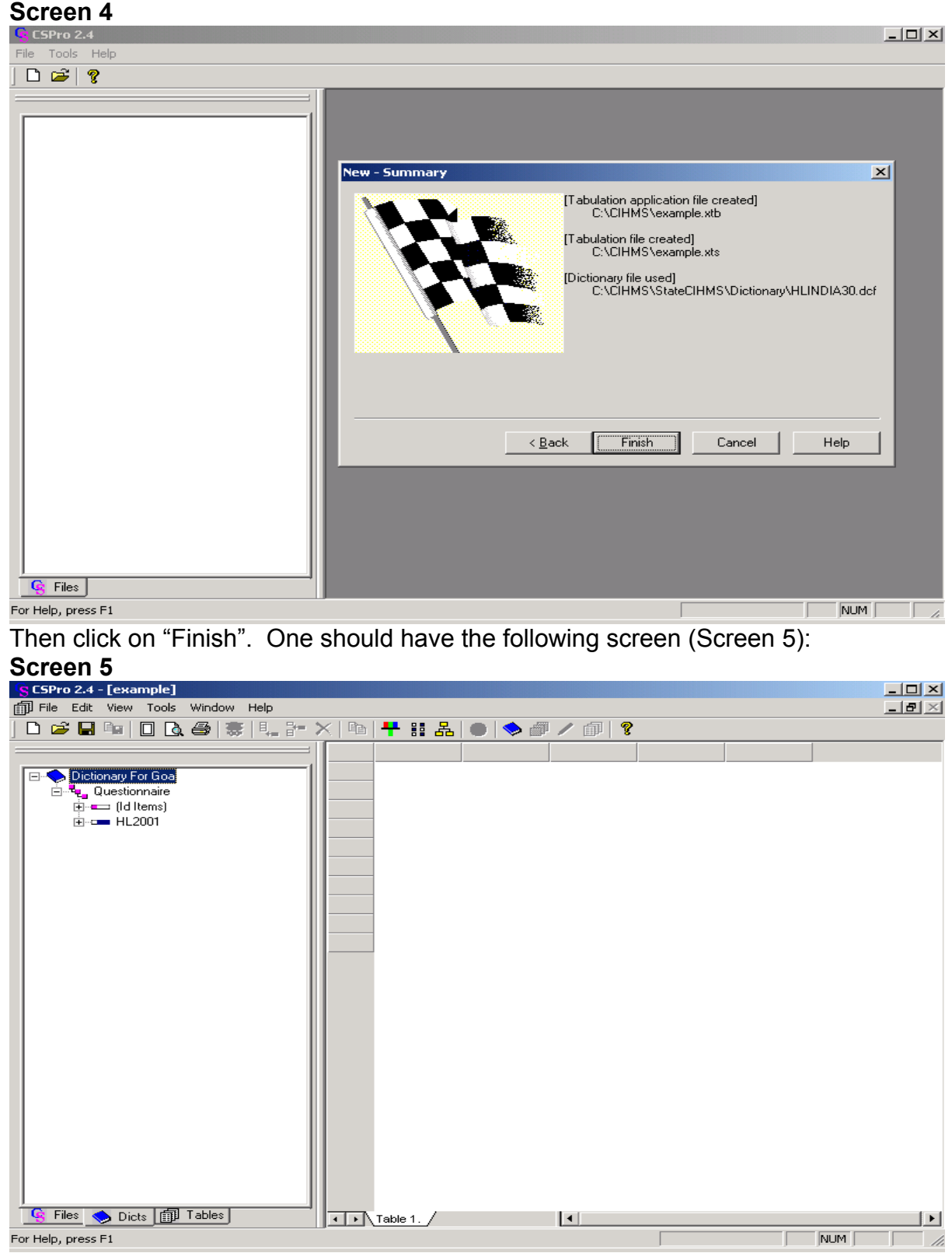

Now, the CSPro can be used for Cross Tab.

## **Create A Cross Tab**

Generally, for CSPro applications, you will see a 'tree' in a left window frame and some other object in the right window frame. The tree has 'tabs' at the bottom for 'Files', 'Dicts', and 'Tables' [in case of a Cross Tabulation application]. Other types of applications have other tabs available. [See CSPro Help for more information].

Now click the '+' next to Id items and also on HLRECORD on the dictionary tree. This should show the items available from the Household record (see Screen 6).

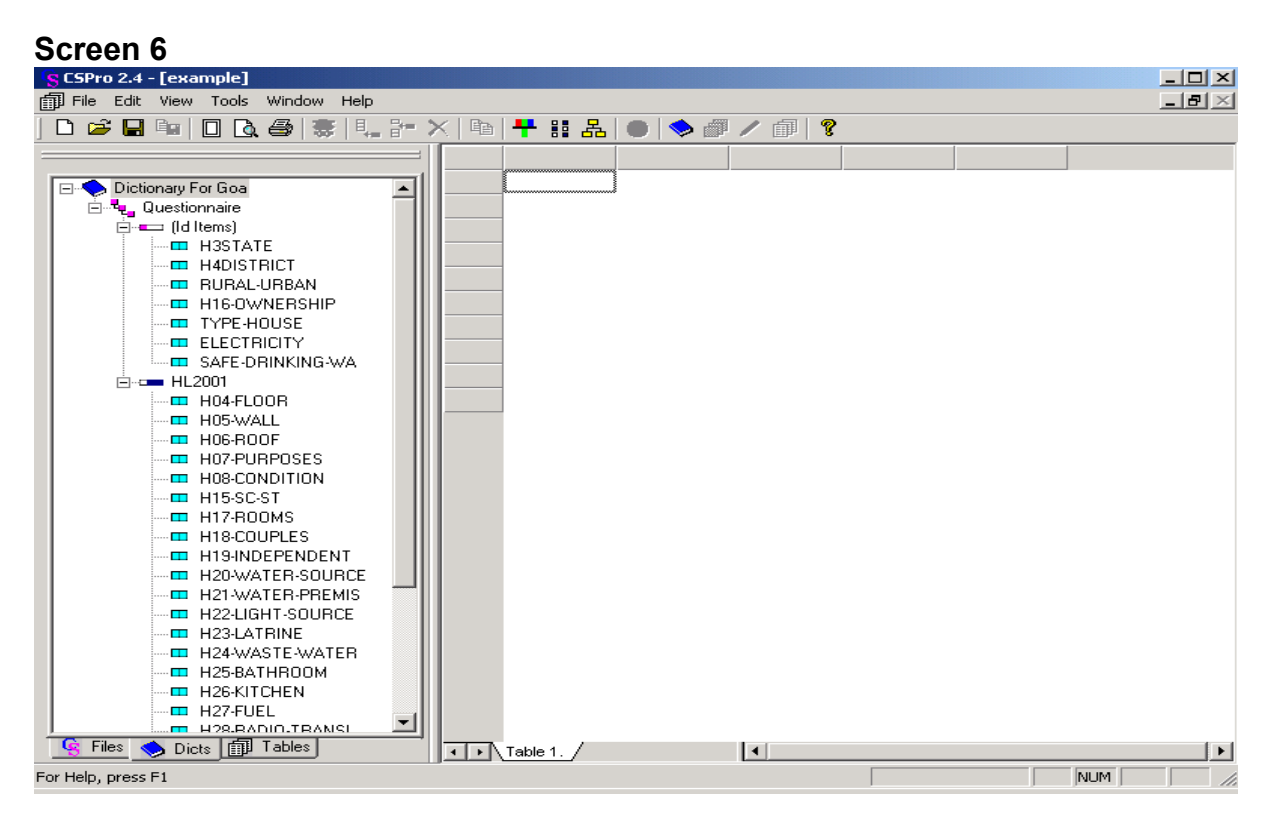

In order to create a new table or to do the crosstab using this software, the user has to decide the variable on which he wants to do the cross tabulation.

An easy way to create a new table is to RIGHT click the mouse while the cursor is in the body of a table. Three options are available: Add [new table after all other tables], Insert [insert table BEFORE current table], and Delete [remove current table]. Select "Add Table" which produces an empty right window frame for our new tabulation.

Data items are moved to the table by 'Drag & Drop' from the Data Dictionary. (Drag and Drop: Click on data item in dictionary tree hold the left mouse button down while you move the cursor over to the area of the table then release the mouse button.) The drop point determines whether the item becomes values in a row or column. Imagine a diagonal line from the top left to the bottom right of the table. An item dropped on the left/under that line becomes a row item. An item dropped on the right/above that line becomes a column item.

## **For example, the user wants to cross tabulate urban/rural by materials of wall**:

Drag and drop the variable RURAL\_URBAN from the variable list on the top of the empty screen for column. The category will appear on the screen (see Screen 7 and Screen 8).

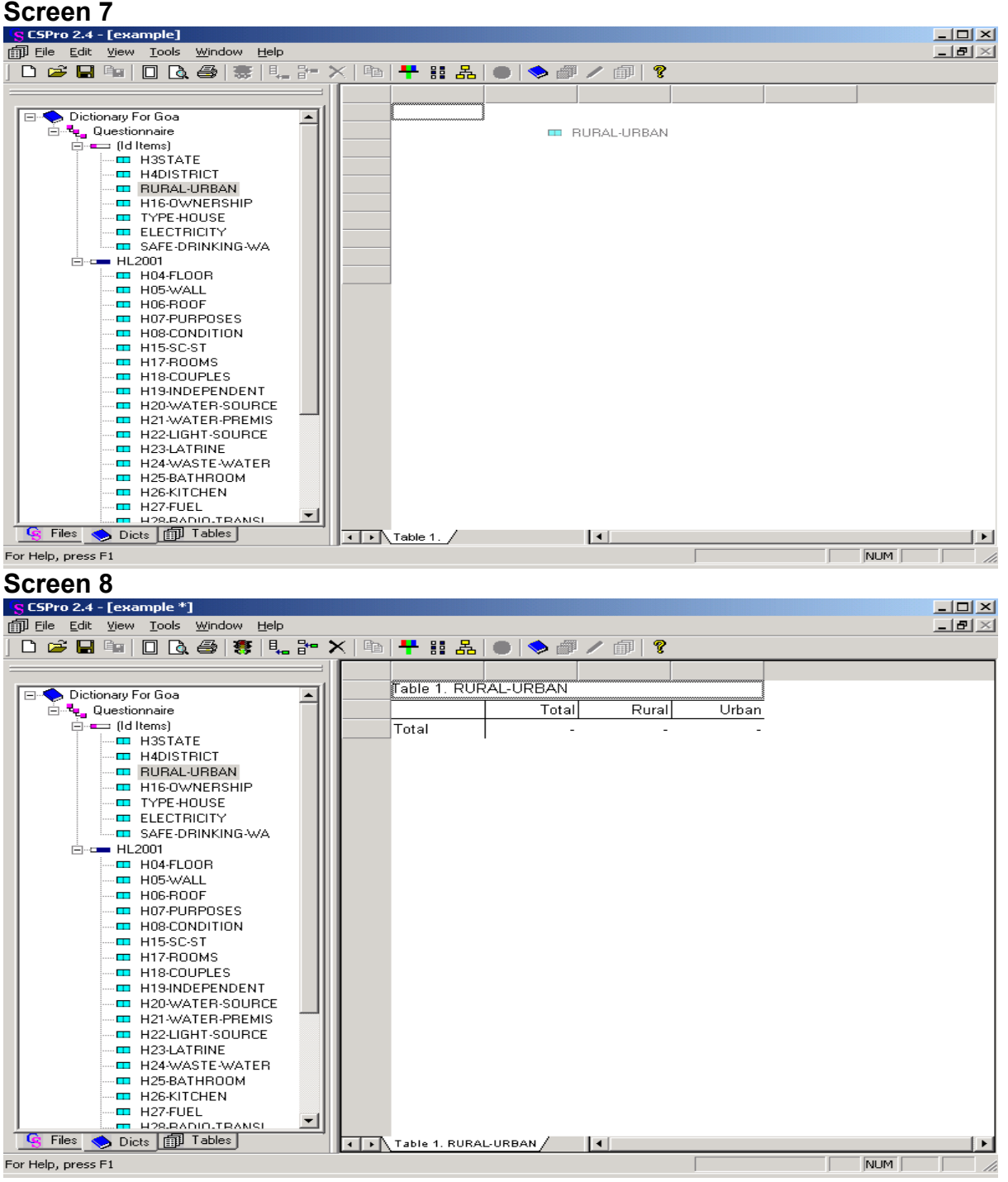

Next choose the variable for rows, i.e., H05\_WALL, drag and drop it on the left side of the table on the screen. The categories of the row variable should appear on the screen (see Screen 9 and Screen 10).

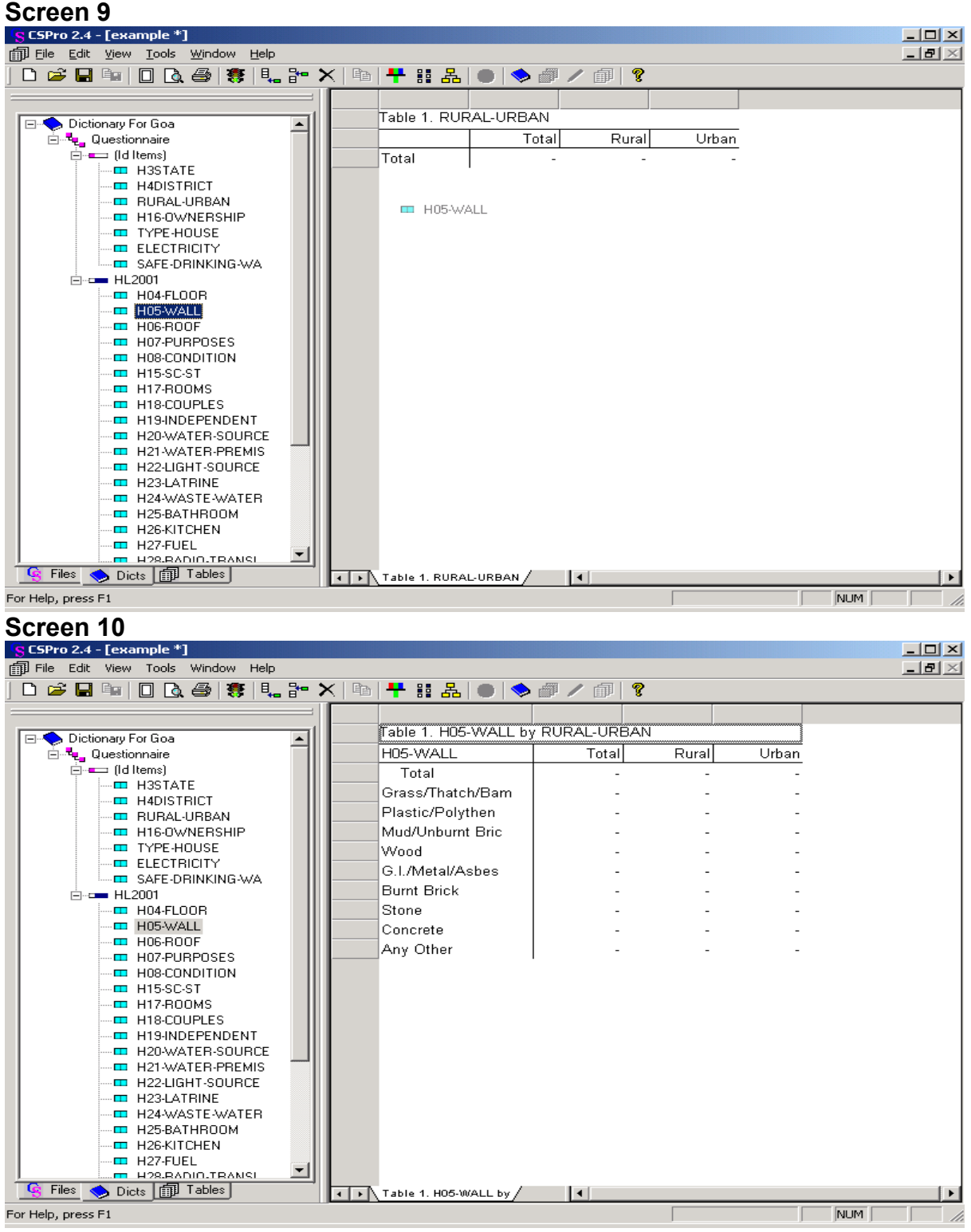

Run the tabulation now using "Appropriate State Data File" by making sure that the items are already weighted.

## **How to weight the data using the CSPro Software**

In CSPro, to use a 'weight/expansion factor' click on the 'Parameters' button, which is black and white checked icon below the menu and to the right of the 'Universe' button. Another screen/parameters dialog box-asking OK for weight would appear:

#### **Screen 11**

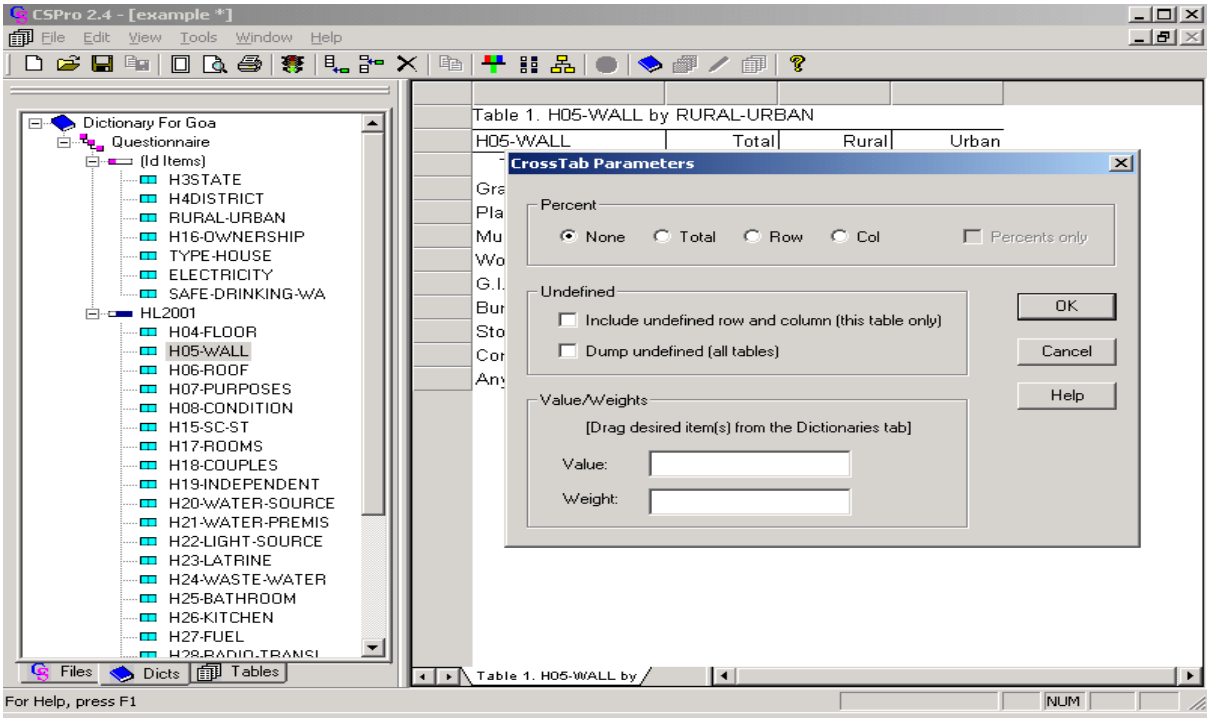

This screen allows users to

- a) add various percents to tables
- b) add a row and column for undefined data [values in data that are not accounted for in a value set]
- c) select of a Value and/or Weight to be tallied [the value of the item (or product of items if both selected) is tallied instead of unit (=1) tally]

The CIHMS data should be weighted and since we are tabulating numbers of households, we select use 'WEIGHT' [the household weight] as THE weight. Select 'WEIGHT' from this list. Now drag and drop it into the Weight dialog box under 'Item' as shown in the following screen:

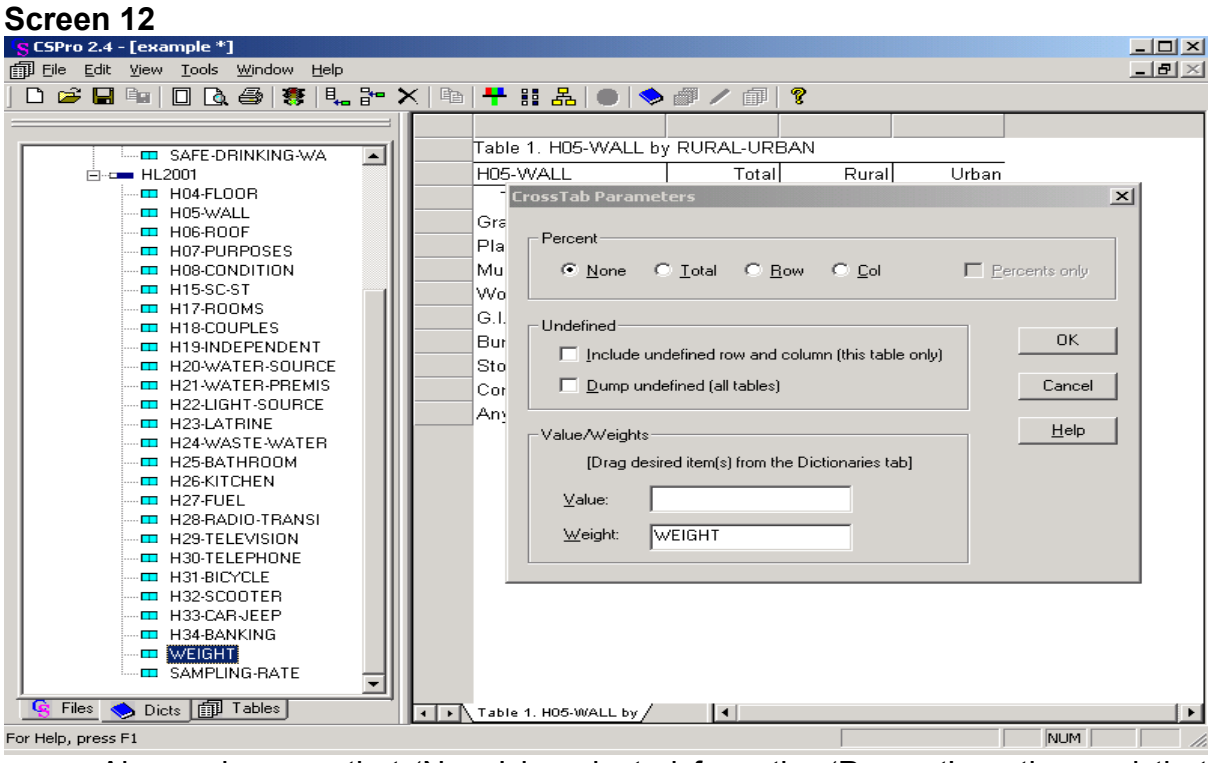

Also make sure that 'None' is selected from the 'Percent' section and that nothing is checked in the 'Undefined' section. When your dialog box corresponds to this, click 'OK' to get the following Screen 13:

## **Screen 13**

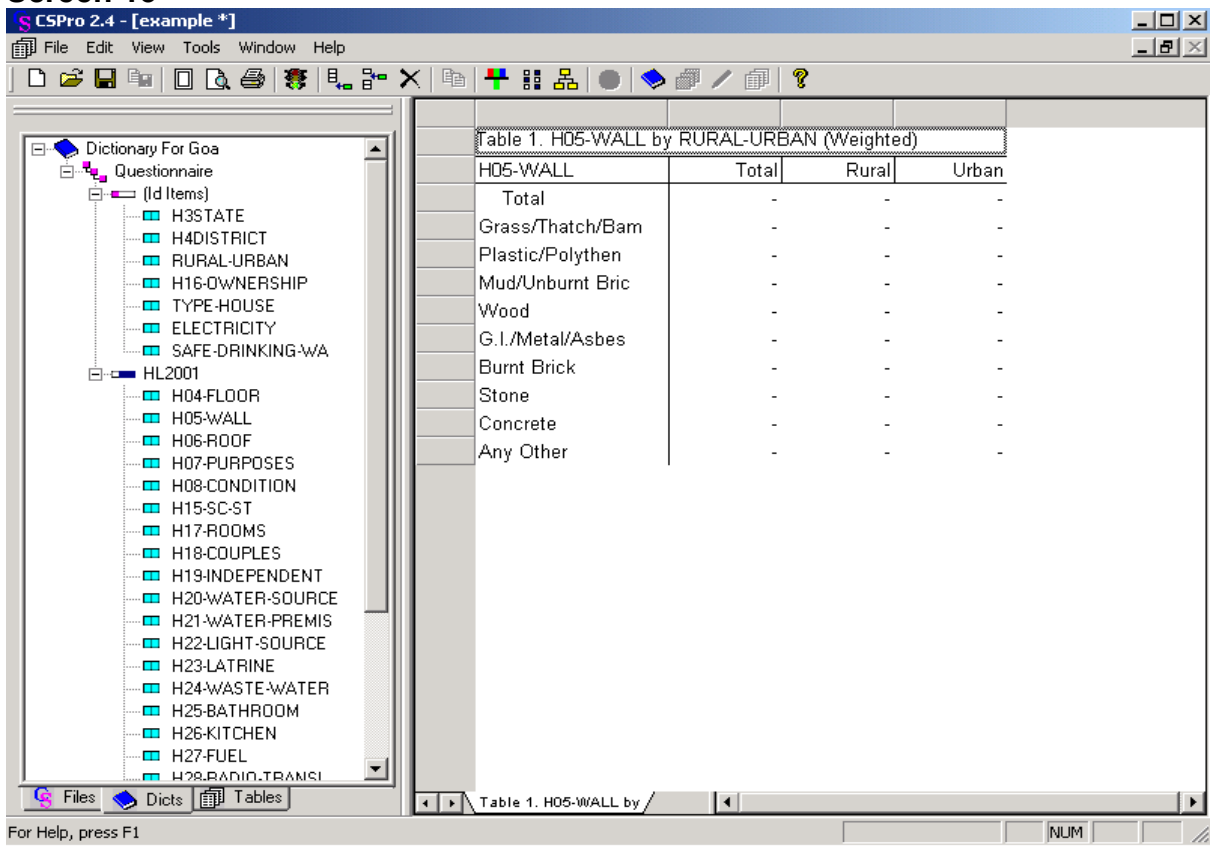

Now tabulate (run) the data. To tabulate (run) the data, press the Run (traffic light) button on the tool bar (refer to the Screen 14).

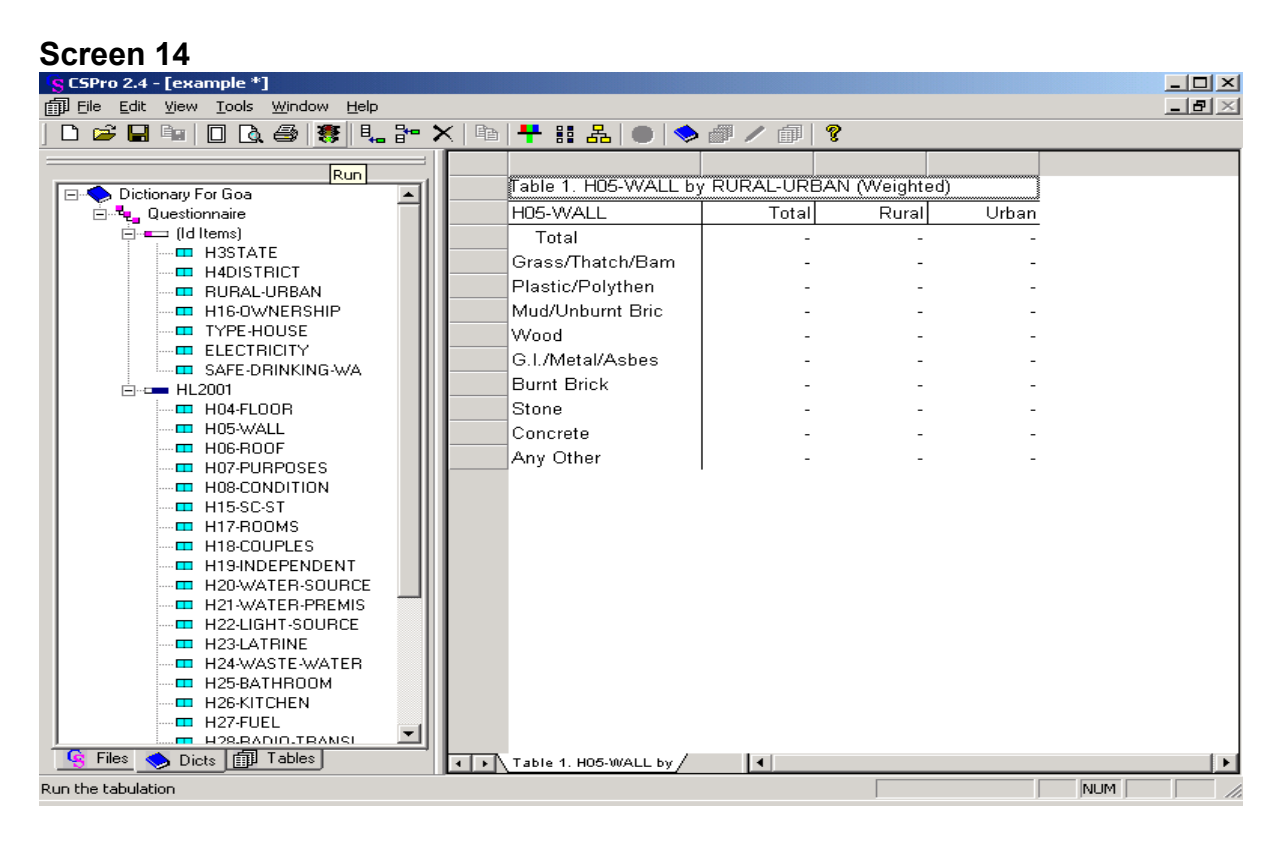

After pressing the 'Run' button, the following screen (Screen 15) would appear:

#### **Screen 15**

| <mark>:</mark> CSPro 2.4 - [example *]                                   |                       |                                              |                 |                         |                          |                       | $\Box$   |
|--------------------------------------------------------------------------|-----------------------|----------------------------------------------|-----------------|-------------------------|--------------------------|-----------------------|----------|
| fip Eile<br>Edit<br>View Tools Window Help                               |                       |                                              |                 |                         |                          |                       | $-1 - 2$ |
| G`B`®∥D`Q`@' \$\$` !!。}~ X ®o  <del>!'</del> * ;;;; ;}, ●  ◆ @`/ @ <br>n |                       |                                              |                 | ೪                       |                          |                       |          |
|                                                                          |                       |                                              |                 |                         |                          |                       |          |
|                                                                          |                       | Table 1. H05-WALL by RURAL-URBAN (Weighted)  |                 |                         |                          |                       |          |
| Dictionary For Goa                                                       |                       |                                              |                 |                         |                          |                       |          |
| 白 tuestionnaire<br>⊟- <del>=</del> (Id Items)                            |                       | H05-WALL                                     | Total           | Rurall                  | Urban                    |                       |          |
| $\blacksquare$ H3STATE                                                   |                       | Total                                        |                 |                         |                          |                       |          |
| <b>ED H4DISTRICT</b>                                                     |                       | Grass/Thatch/Bam                             |                 |                         |                          |                       |          |
| <b>ED BURAL-URBAN</b>                                                    |                       | Plastic/Polythen                             |                 |                         |                          |                       |          |
| <b>ED H16-OWNERSHIP</b>                                                  |                       | Mud/Unburnt Bric                             |                 |                         |                          |                       |          |
| <b>ED TYPE-HOUSE</b>                                                     |                       | V.<br><b>Select Data File(s) to Tabulate</b> |                 |                         |                          | 2 X                   |          |
| <b>ELECTRICITY</b>                                                       |                       | G                                            |                 |                         |                          |                       |          |
| <b>ED SAFE-DRINKING-WA</b><br><b>白-cm HL2001</b>                         |                       | Look in: G StateCIHMS<br>B                   |                 | $\overline{\mathbf{r}}$ | ← 白び 囲~                  |                       |          |
| $\blacksquare$ H04-FLOOR                                                 |                       | s<br><b>ID</b> 1200sm                        | <b>E</b> 1800sm | <b>D</b> 2400sm         | <b>D</b> 3000sm          |                       |          |
| $\blacksquare$ H05-WALL                                                  |                       | <b>E</b> 1300sm<br>Ċ                         | <b>D</b> 1900sm | 目<br>2500sm             | <b>D</b> 3100sm          | 1999年                 |          |
| $\blacksquare$ HOS-ROOF                                                  |                       | <b>D</b> 1400sm<br>Ð<br>Δ                    | 2000sm          | 價<br>2600sm             | <b>D</b> 3200sm          |                       |          |
| <b>ED H07-PURPOSES</b>                                                   |                       | <b>E</b> 1500sm                              | <b>E</b> 2100sm | 價<br>2700sm             | Ð<br>3300sm              |                       |          |
| H08-CONDITION<br><b>FR</b>                                               |                       | 價<br>1600sm                                  | <b>D</b> 2200sm | 價<br>2800sm             | <b>D</b> 3400sm          |                       |          |
| $\blacksquare$ H15-SC-ST                                                 |                       | <b>D</b> 1700sm                              | <b>i</b> 2300sm | m<br>2900sm             | 價<br>3500sm              |                       |          |
| $\blacksquare$ H17-ROOMS                                                 |                       |                                              |                 |                         |                          |                       |          |
| H18-COUPLES<br>. .<br>H19-INDEPENDENT<br><b>HE</b>                       |                       | $\blacktriangleleft$                         |                 |                         |                          | $\blacktriangleright$ |          |
| H20-WATER-SOURCE<br><b>FILE</b>                                          |                       | 3000sm<br>File name:                         |                 |                         |                          | Open                  |          |
| <b>ED H21-WATER-PREMIS</b>                                               |                       |                                              |                 |                         |                          |                       |          |
| <b>ED H22-LIGHT-SOURCE</b>                                               |                       | Files of type:<br>∐All files (*.*)           |                 |                         | $\overline{\phantom{a}}$ | Cancel                |          |
| <b>ED H23-LATRINE</b>                                                    |                       |                                              |                 |                         |                          |                       |          |
| <b>ED H24-WASTE-WATER</b>                                                |                       |                                              |                 |                         |                          |                       |          |
| <b>ED H25-BATHROOM</b>                                                   |                       |                                              |                 |                         |                          |                       |          |
| <b>ED H26-KITCHEN</b>                                                    |                       |                                              |                 |                         |                          |                       |          |
| $\blacksquare$ H27-FUEL<br>▼<br><b>EL HORRADIO-TRANSI</b>                |                       |                                              |                 |                         |                          |                       |          |
| Files<br>Dicts   11 Tables                                               | $\blacktriangleright$ | Table 1. H05-WALL by /                       | $  \cdot  $     |                         |                          |                       |          |
| For Help, press F1                                                       |                       |                                              |                 |                         |                          | <b>NUM</b>            |          |

*Census of India Housing Microdata Sample (CIHMS) – Chapter 3 : Page 54* 

Again we need to select the 'StateCIHMS' folder (if not appear in the 'Look in' dialog box) and then the '3000sm.txt' data file.

## **Note: CSPro does NOT require any specific file extension for an ASCII data file but this file a 'TXT' extension. [The Full CIHMS data file may have a different extension.]**

Click Open to begin the tabulation. A progress indicator will appear during the tabulation [unless your computer is extremely fast]. When the tabulation is completed, the Table Viewer will display the table in the right Window frame as shown in Screen 16.

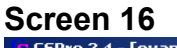

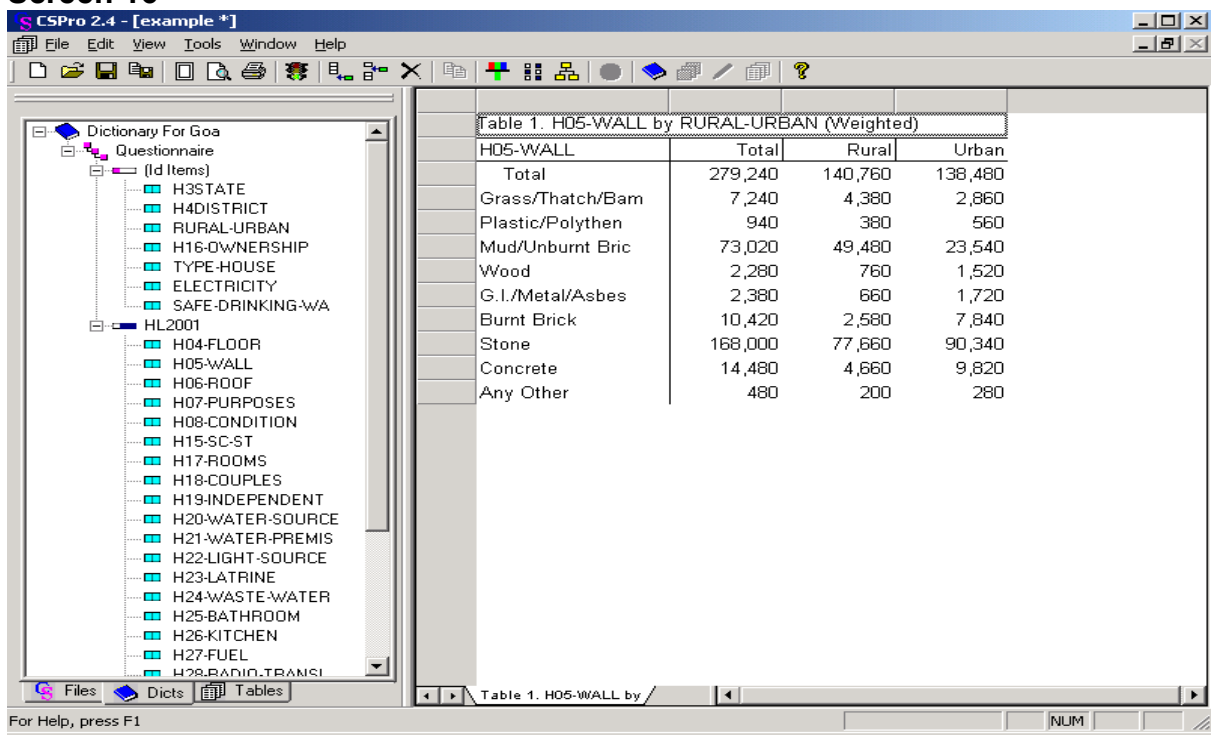

### **Use of Area Files**

**Suppose the user is interested in getting the desired results for the districts mentioned in the area files. In this case, one has to do the following exercise:** 

To select the area IDs and area name files, click on the yellow icon with three squares on the right of the parameter icon below the menu bar, to open the area dialog box as shown below:

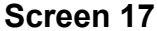

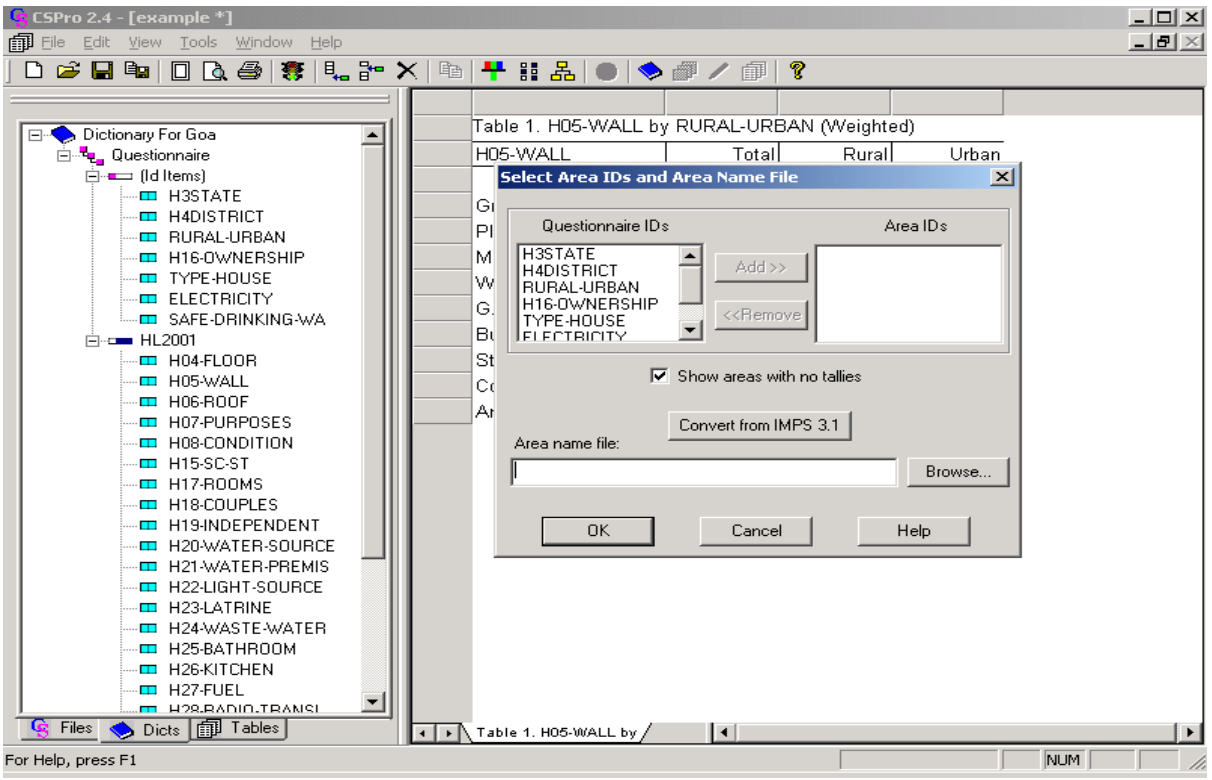

Select the variables shown in the Questionnaire ID, which are to be added in the Area ID. For example, select H3STATE and H4DISTRICT from the Questionnaire ID and add it to the Area ID (see Screen 18).

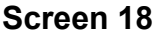

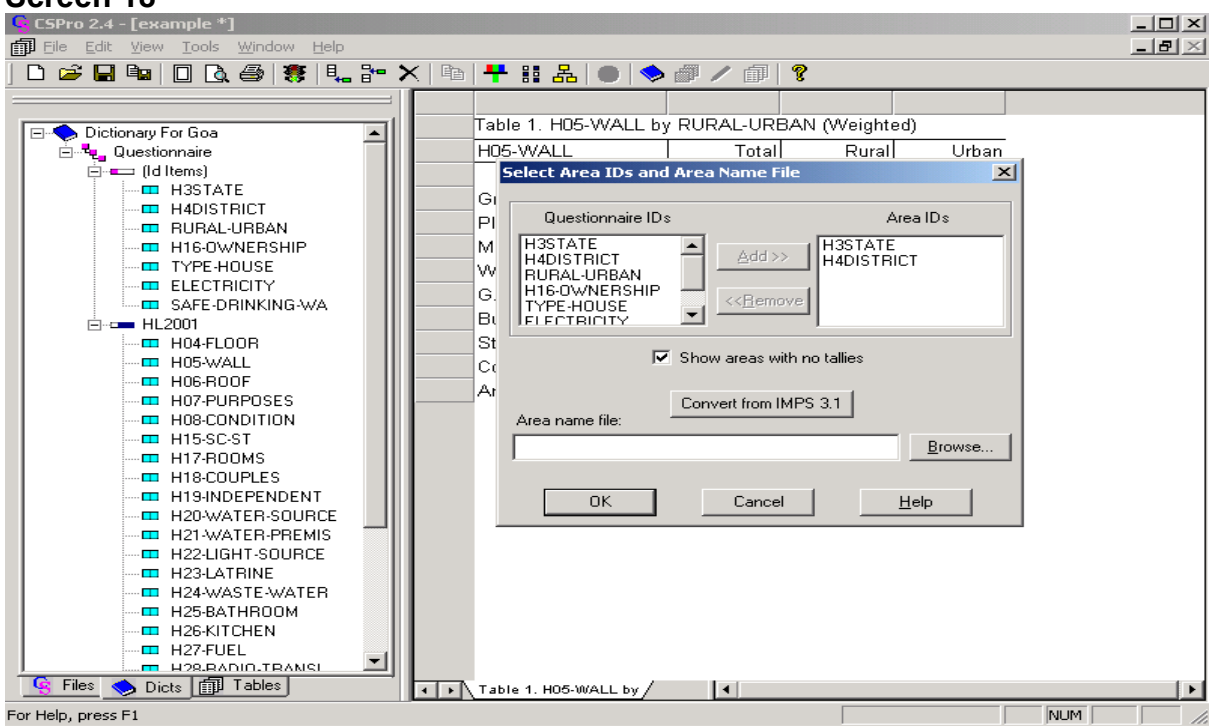

*Census of India Housing Microdata Sample (CIHMS) – Chapter 3 : Page 56* 

Click on Browse to select the area Files.

For example, select area File "INDIA.ANM" from the folder C:\CIHMS\StateCIHMS as shown below:

**Screen 19** 

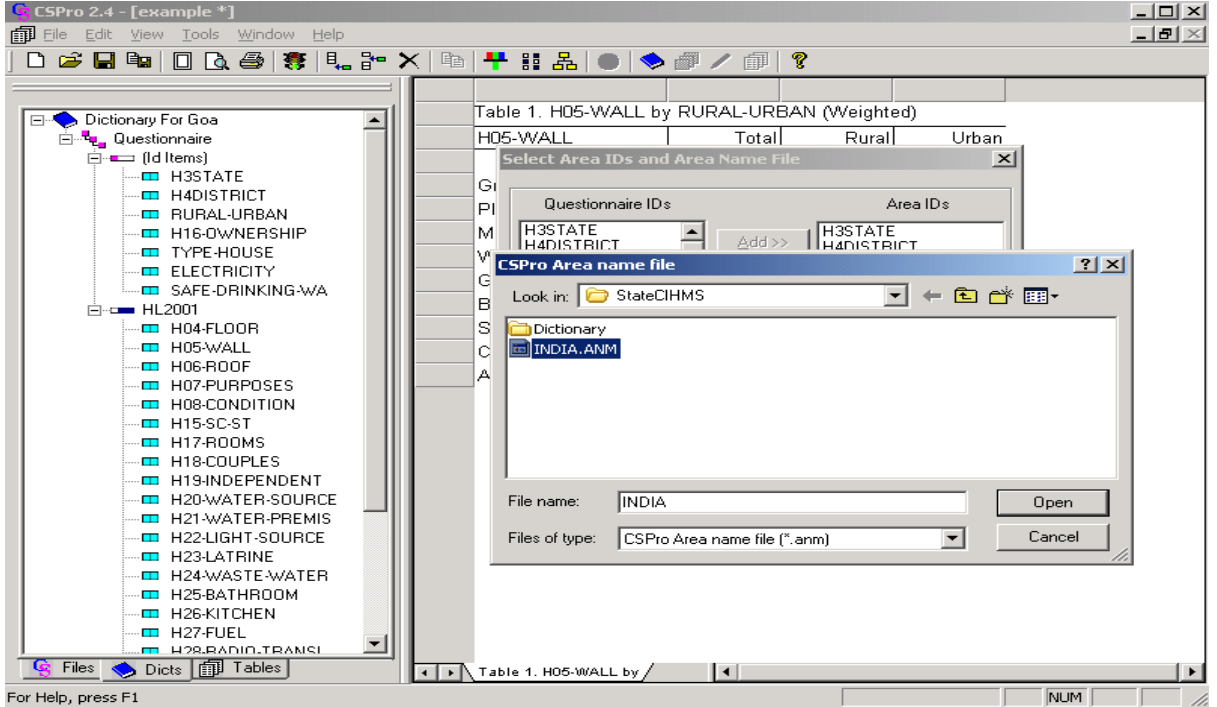

Click on 'Open' to get the Screen 20.

#### **Screen 20**

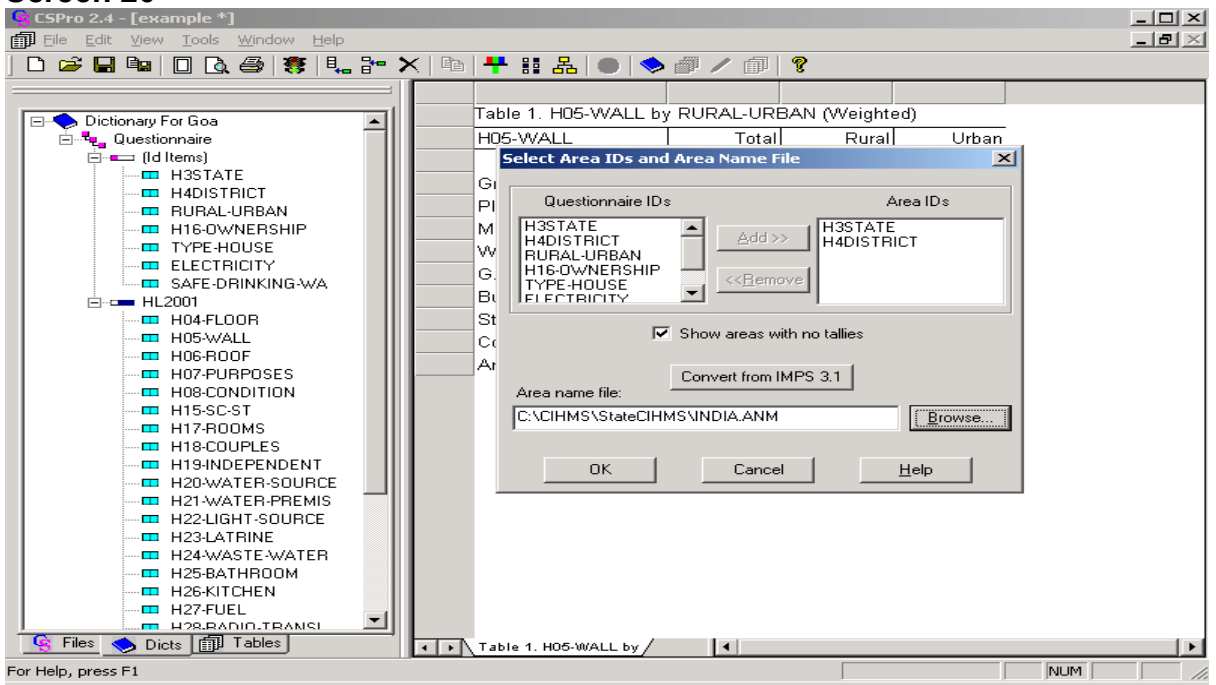

Further, Click on 'OK' to the get the Screen 21 as shown below:

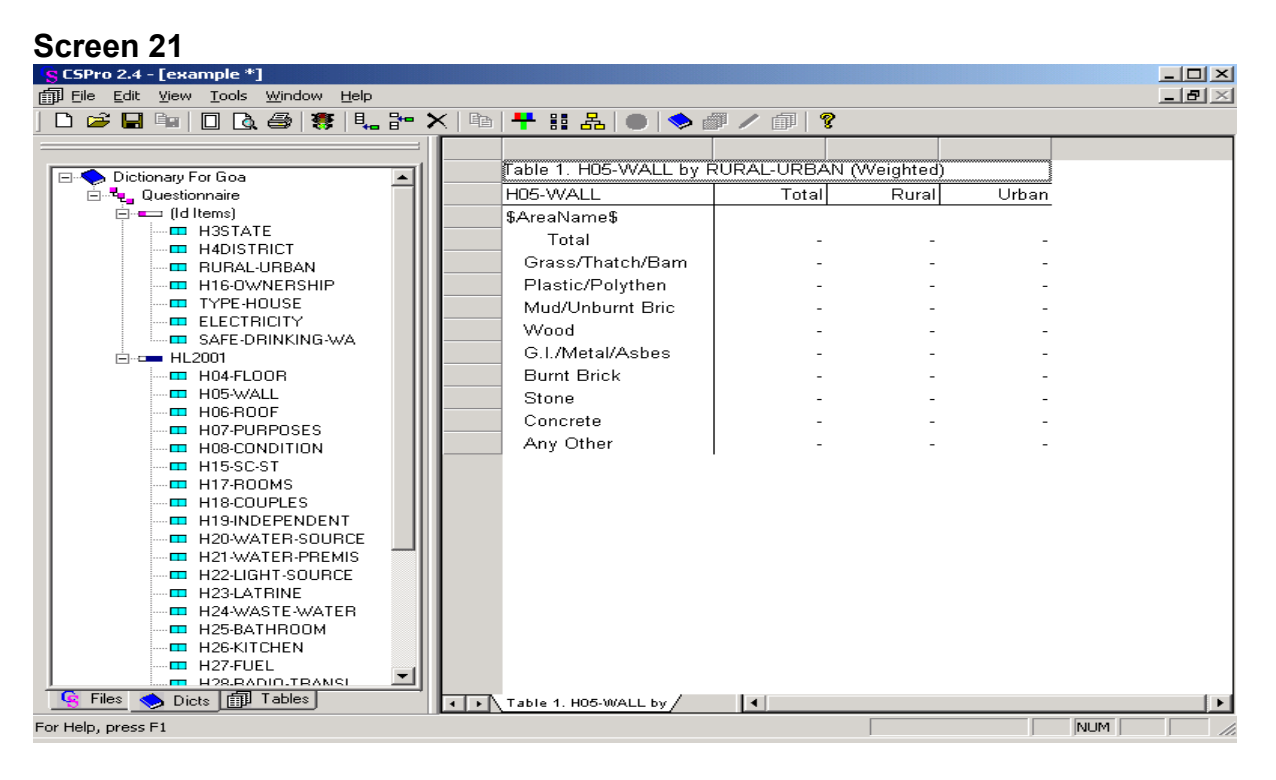

Run the data as described in earlier sections to get the desired results. The following three screens may help the user to do this exercise.

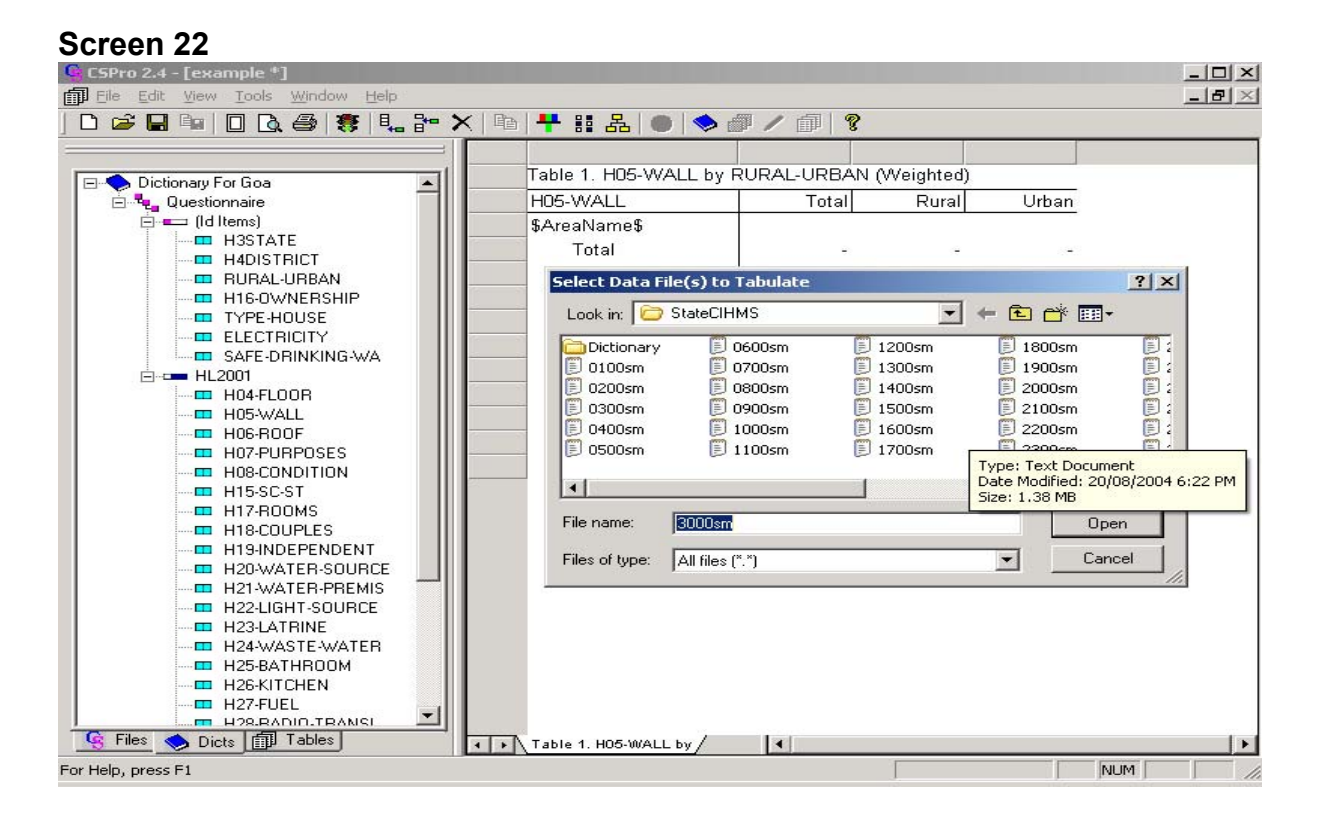

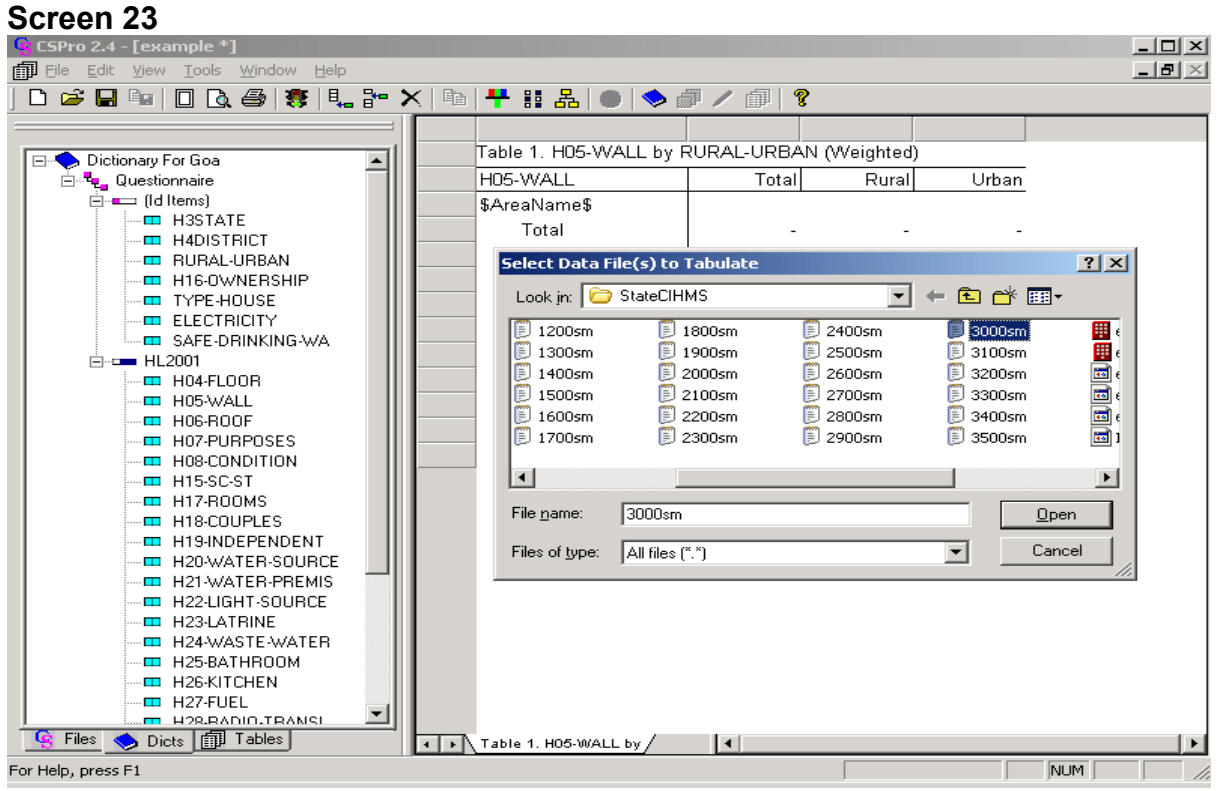

## **Screen 24**

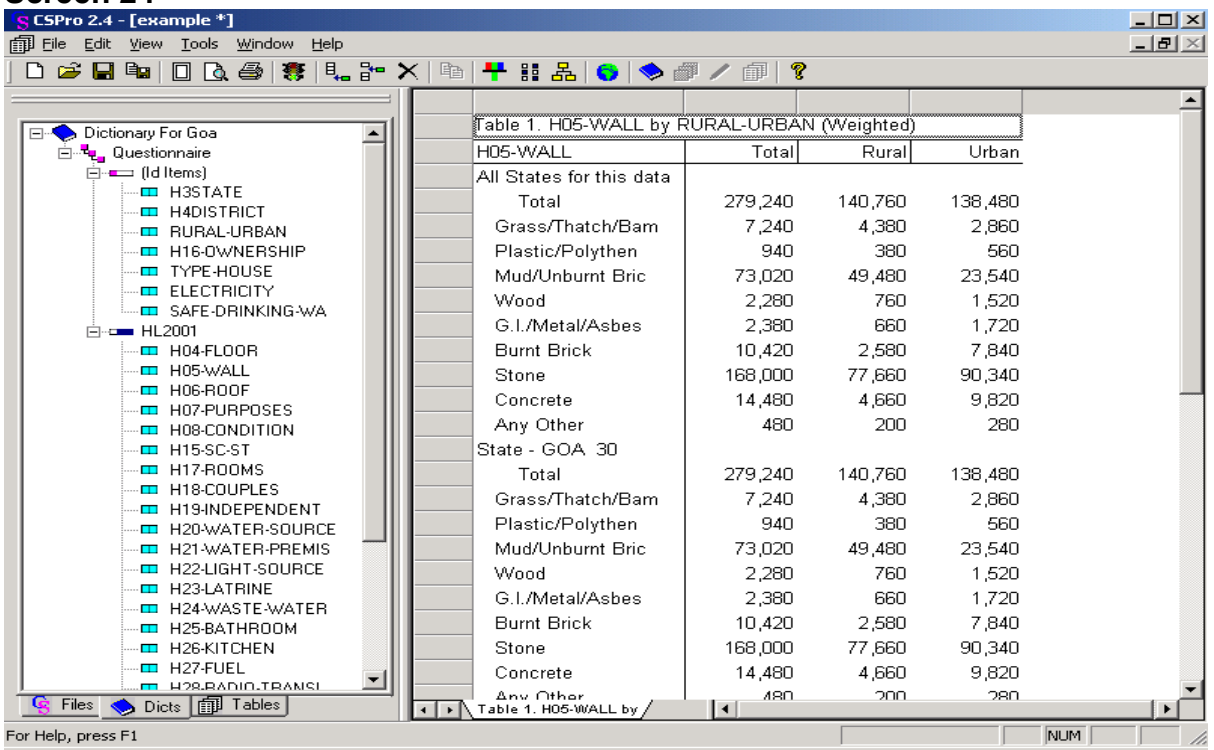

### **How to select the Universe**

The Universe button is the red/green/blue one just above the upper left corner of the table. To create a universe: Click this button to open the universe dialog box as shown in Screen 25.

#### **Screen 25**

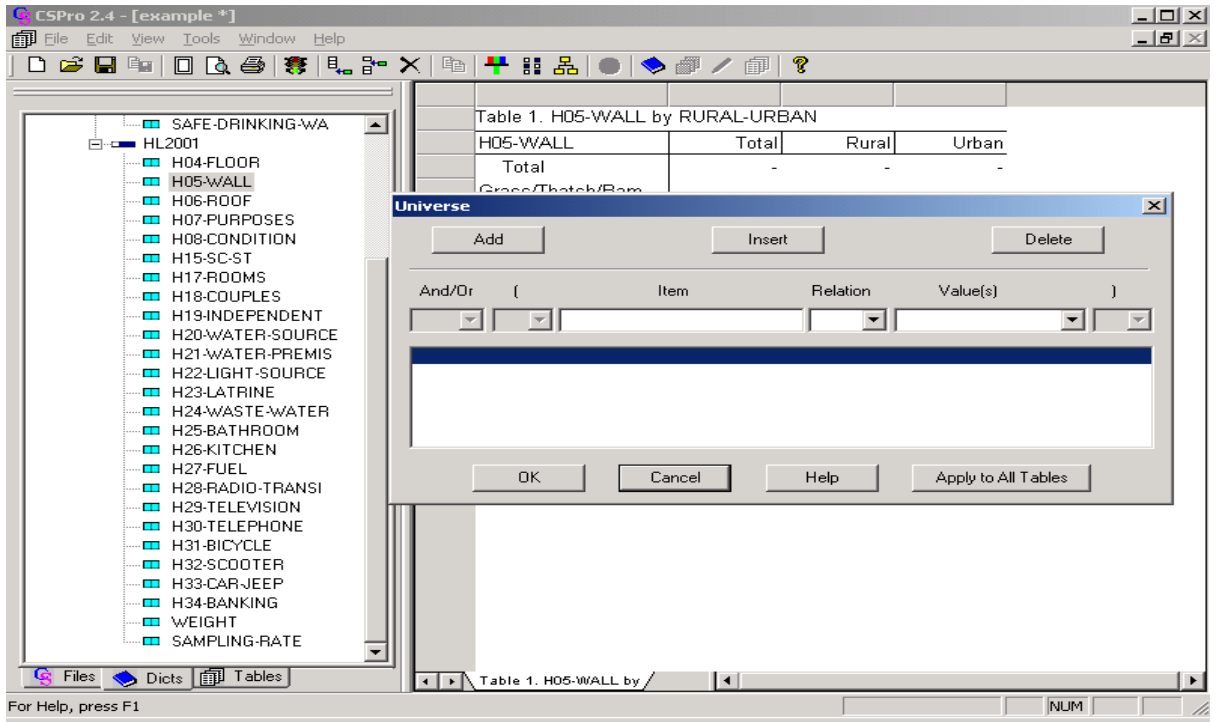

Suppose the user is interested in doing tabulations only for one district in a state, they can define the district in the universe dialog box in the following way:

Select 'H4DISTRICT (representing Districts in a state) from this list. Now drag and drop it into the universe dialog box under 'Item'.

A drop down menu of relationships will appear in 'Relation'. Select '=' from this group as shown in Screen 26.

Then a drop down menu of values will appear in 'Value(s)'. Select 'Particular District Code' from the list of values to complete the questionnaire/record selection. For example, South Goa as shown in the example below in Screen 27.

#### **Screen 26**

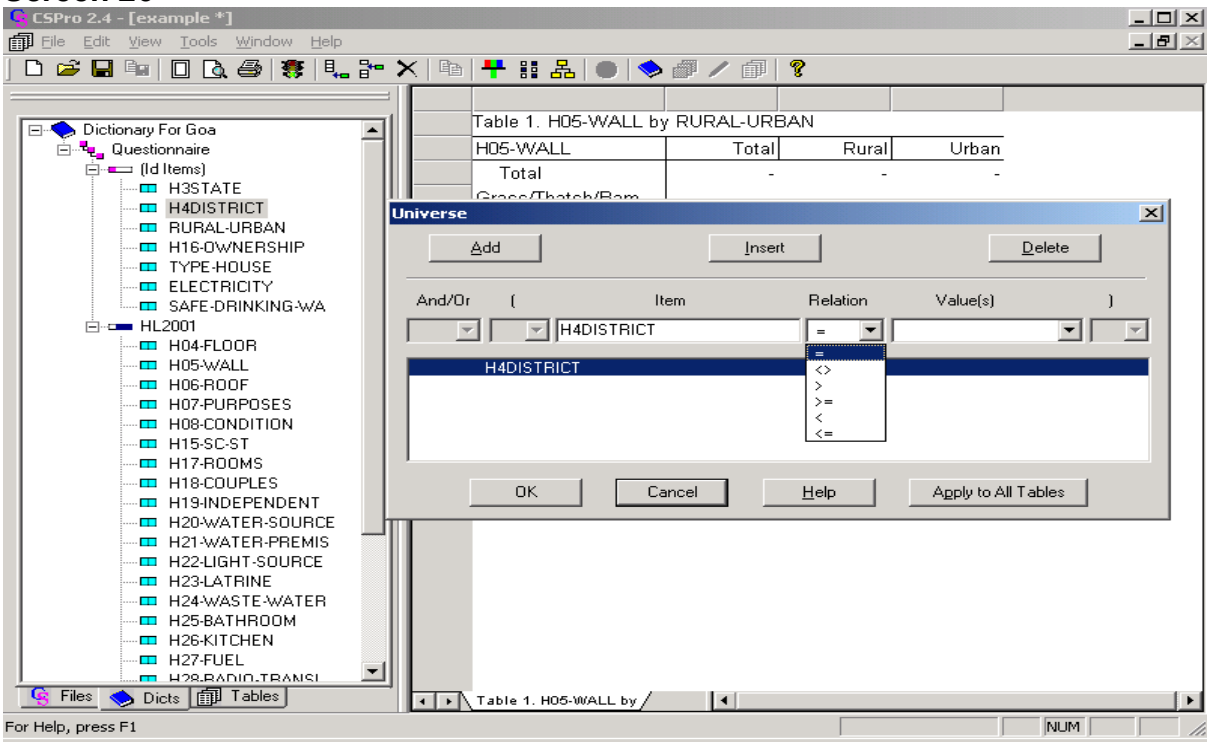

#### **Screen 27**

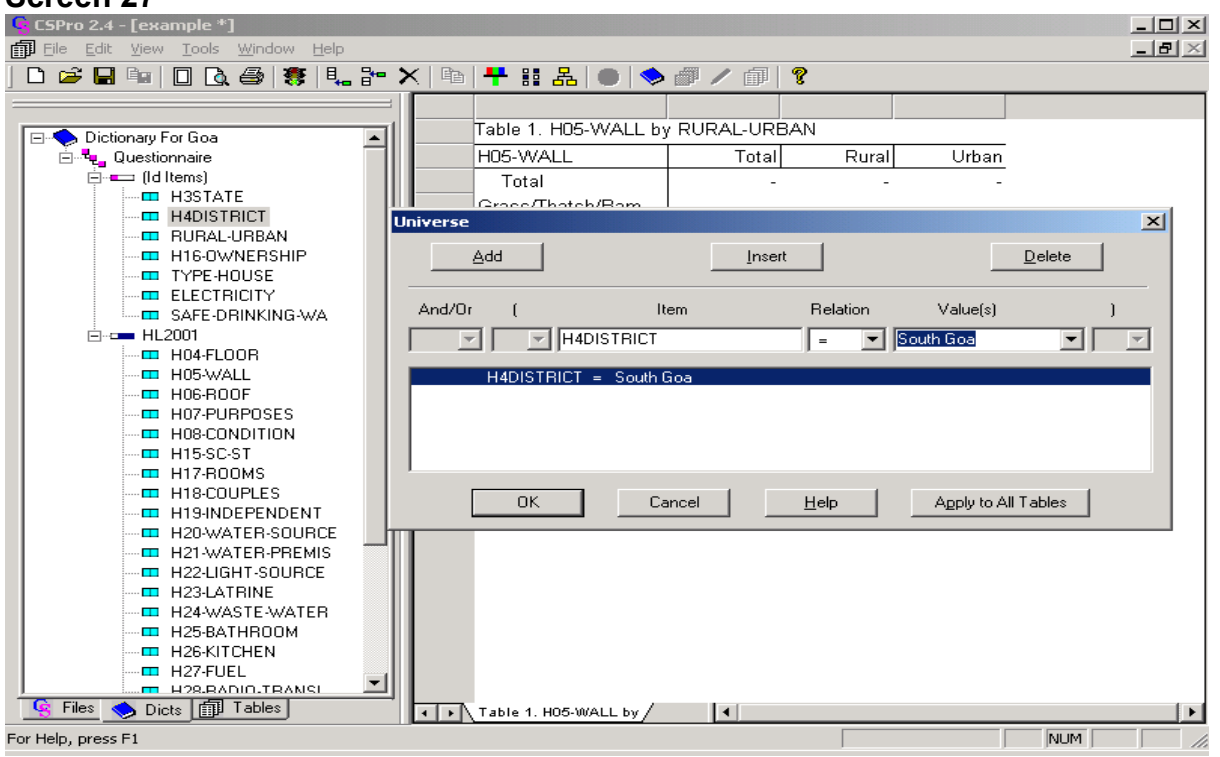

Click on 'OK' to the following screen:

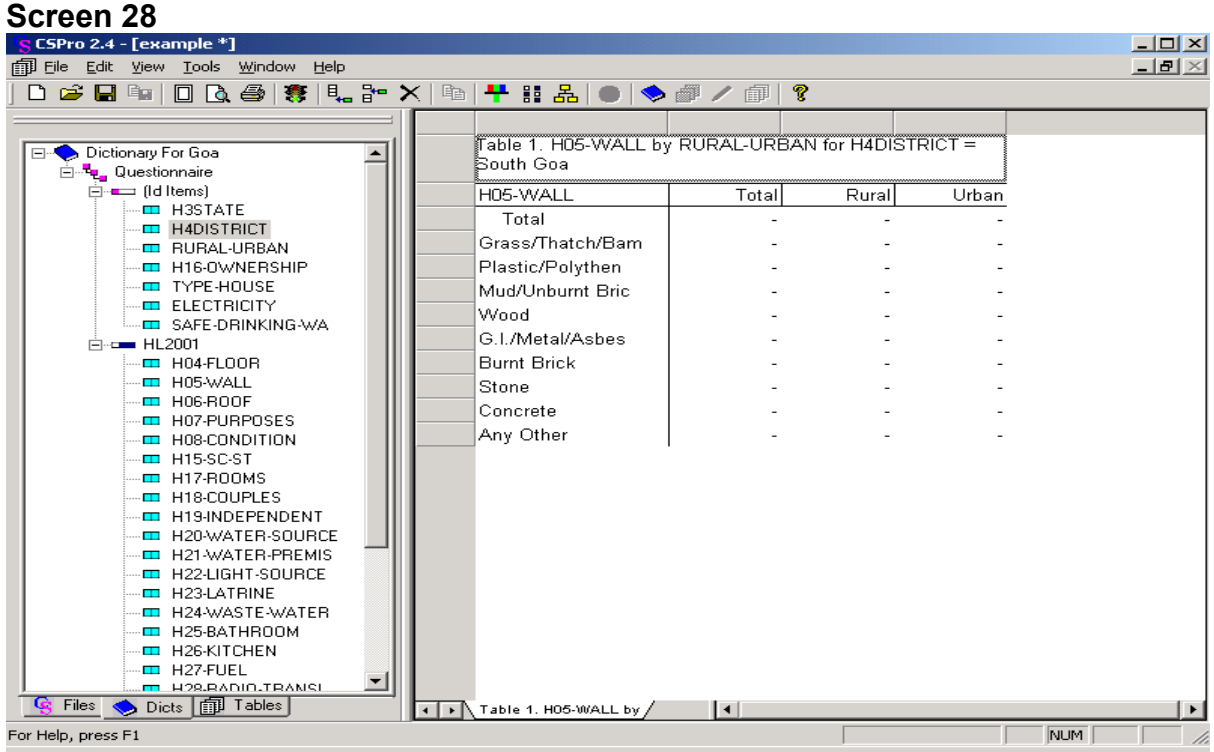

Make sure that the CIHMS data is weighted as explained in the section. "How to weight the data using CSPro Software" to get the following screen:

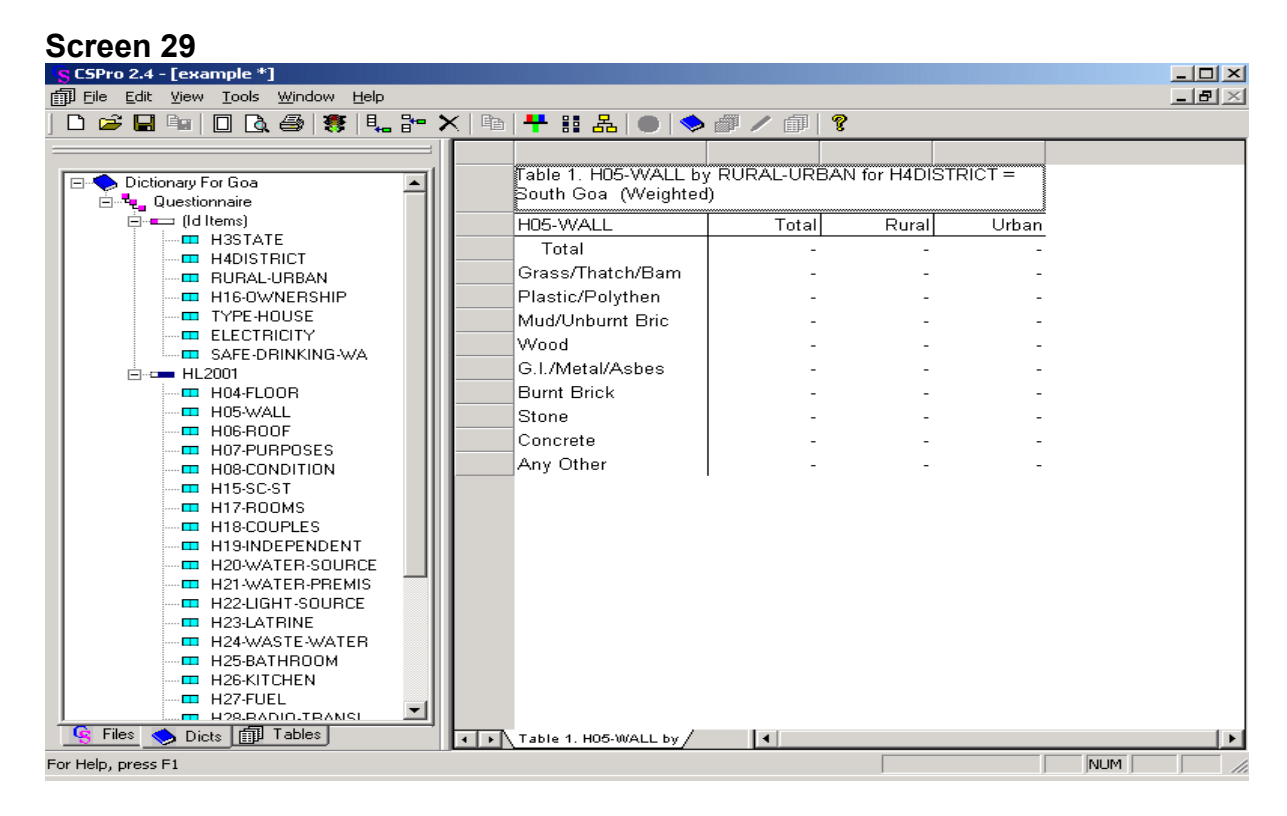

Run the data as explained earlier to get the desired result. The help may be taken from Screen 30 and Screen 31.

#### **Screen 30**

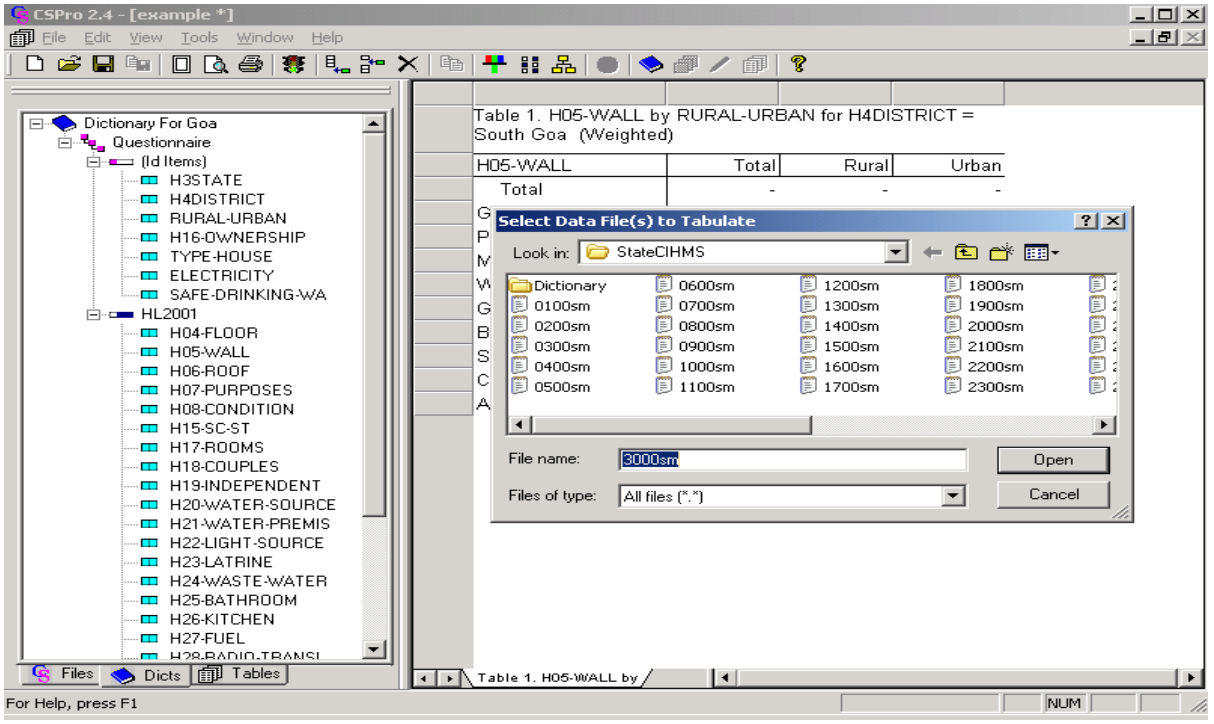

## Click on 'Open' to get the following screen:

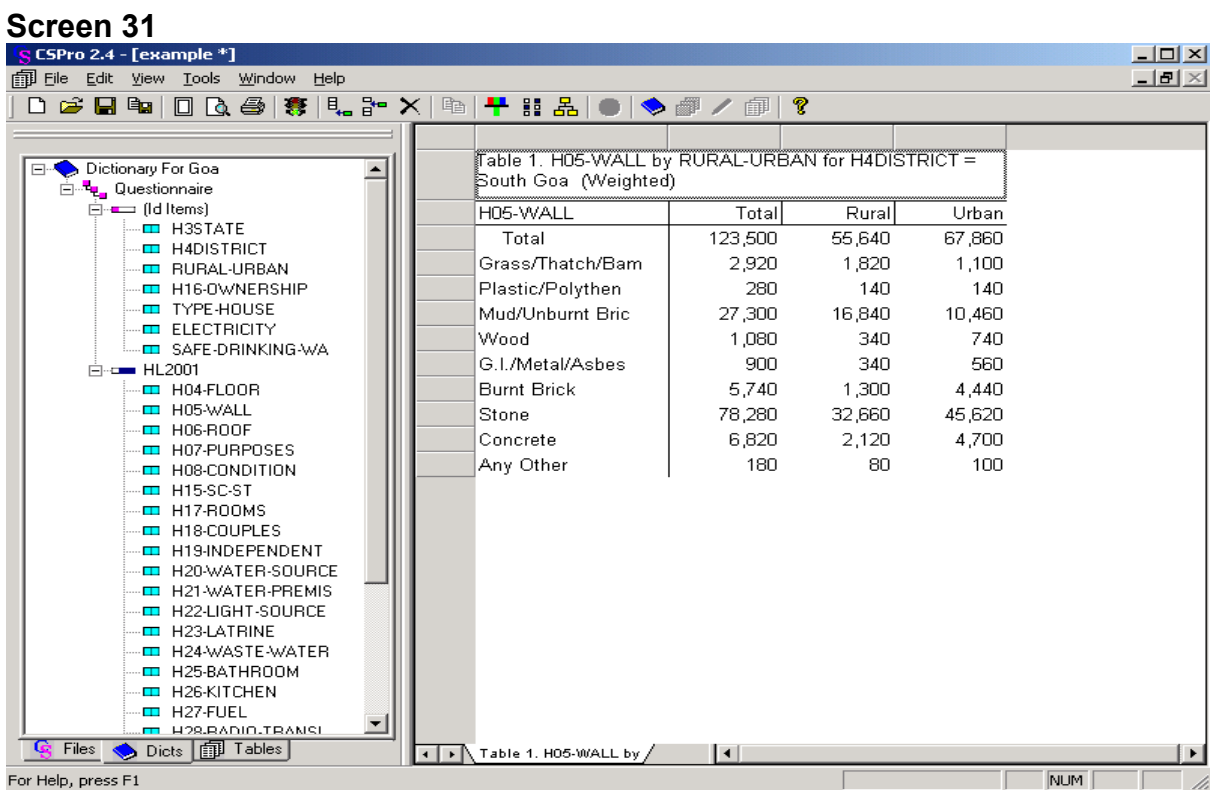

**Suppose the user further wants to tabulate the rural/urban by materials of wall by taking the universe as "SC' in South Goa district of Goa. In order to do such tabulation, the user has to do the following exercise:** 

Click on the Universe button, the red/green/blue one just above the upper left corner of the table, to open the universe dialog box. Select "H4DISTRICT" (representing Districts in a state) from this list and drag and drop it into the universe dialog box under 'Item'. Select '=' from drop down menu of relationships in 'Relation'. Then select 'Particular District Code' from the list of values to complete the questionnaire/record selection, for example, South Goa (see Screen 32).

#### **Screen 32**

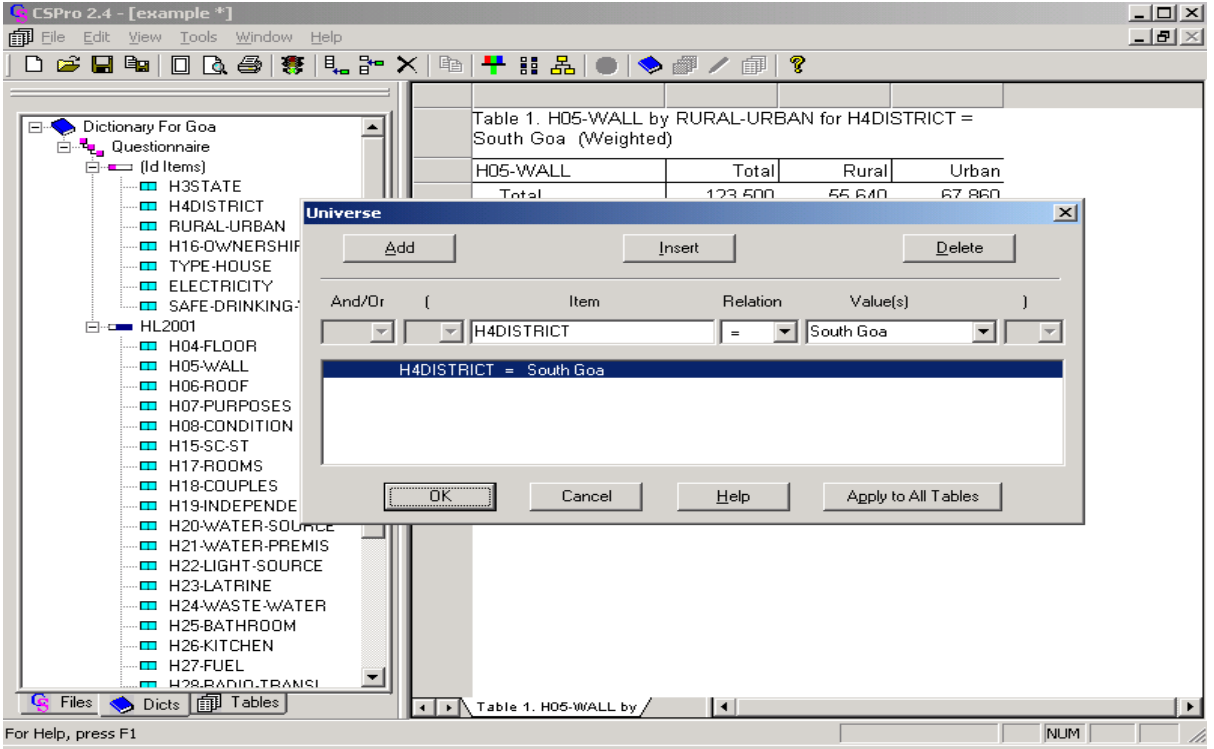

Now, first select "Add" and then select "And" from "And/Or" as shown in Screen 33.

#### **Screen 33**

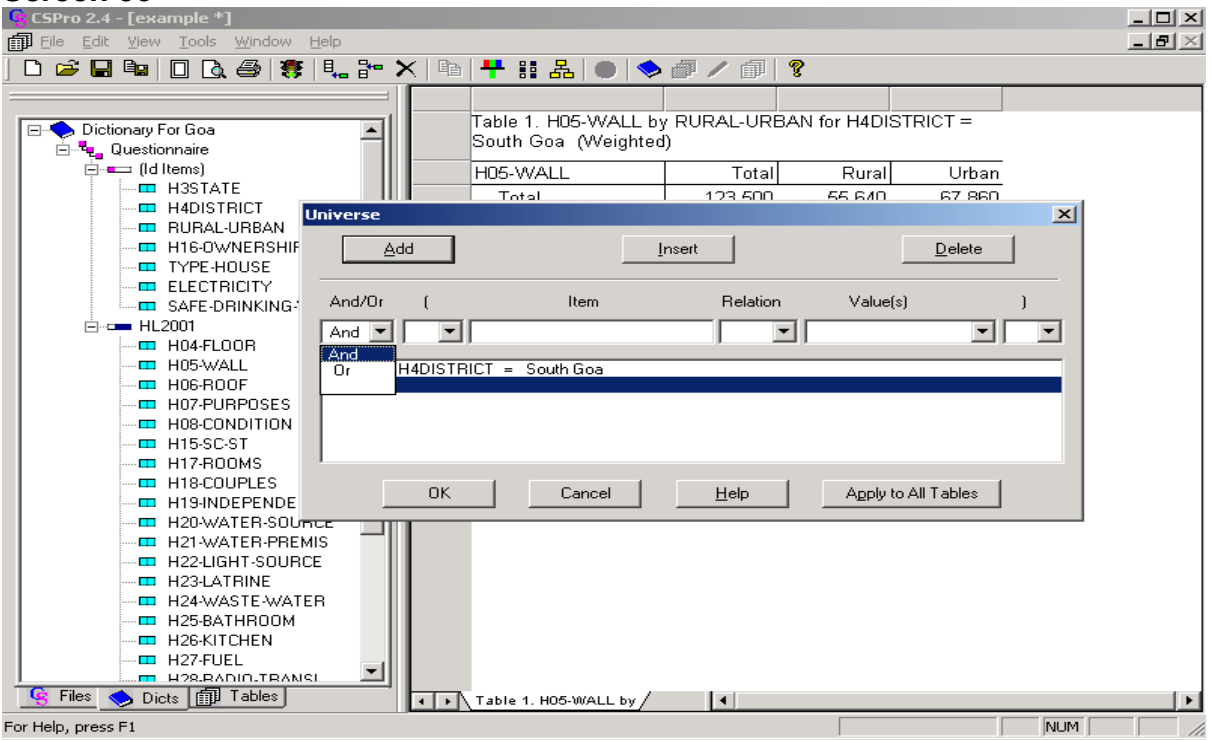

Further, select H15\_SC\_ST (representing the SC/ST variable) from the HLRECORD list and drag and drop it into the Universe dialog box under "Item". Select '=' from drop down menu of relationships in 'Relation'. Then select 'SC' code from the list of values to complete the questionnaire/record selection. Now, one should have the following Screen 34.

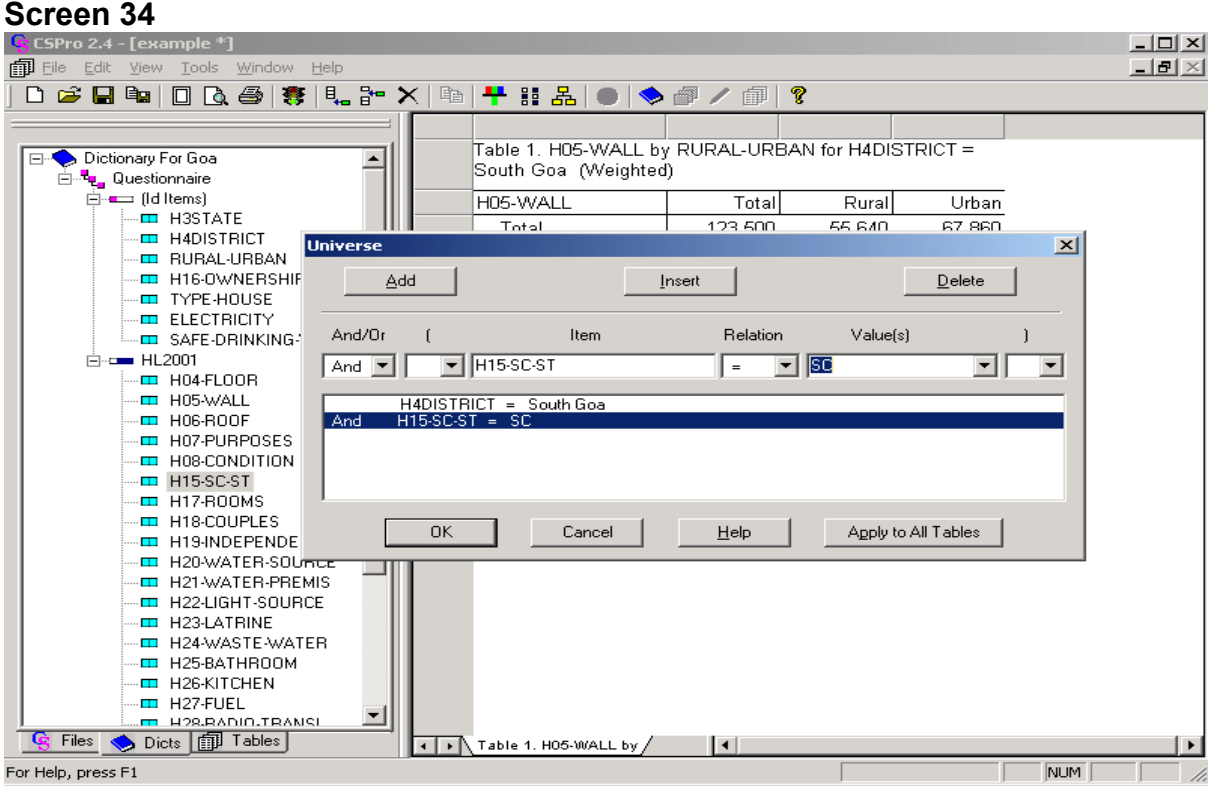

Click on 'OK' and run the data as explained earlier to get the desired result as shown below in Screen 35:

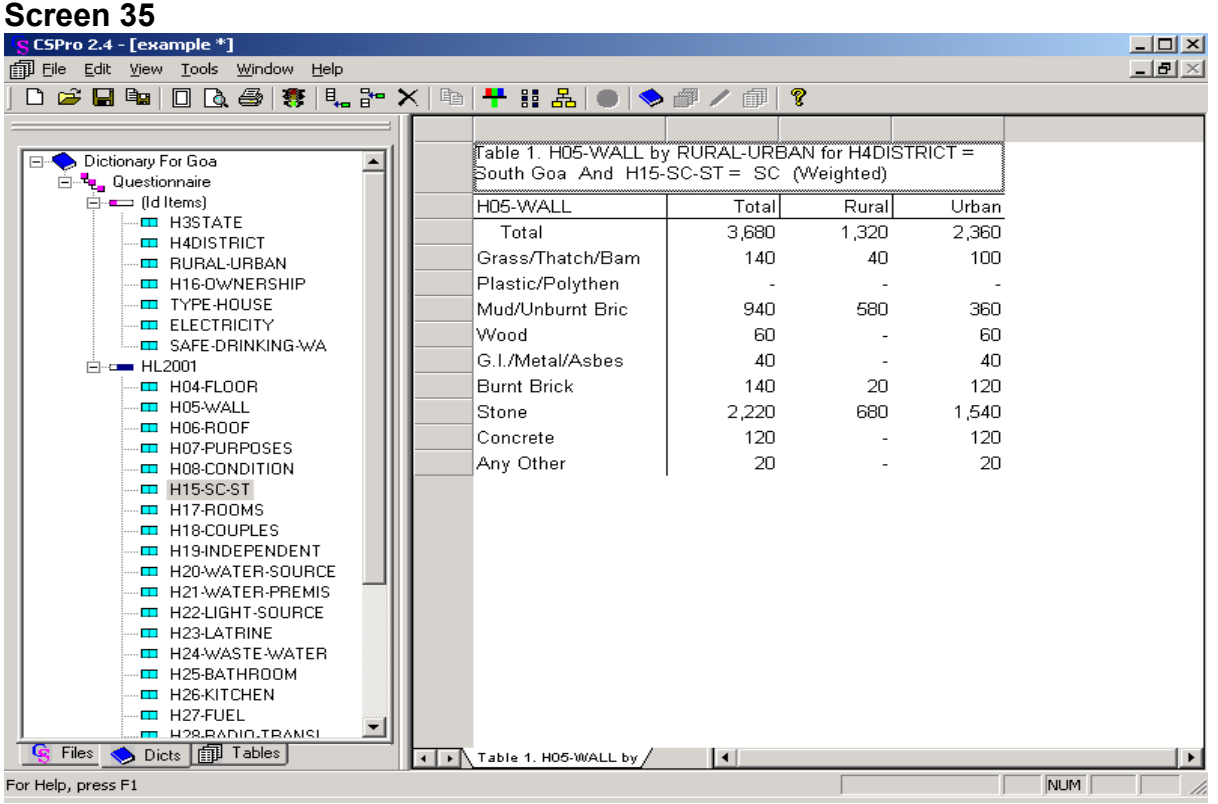